# **Ember+ Consumer Extension on MAGIC telephone hybrids**

Quick Guide

Version: 1.000 (04. August 2020) © 2020, AVT Audio Video Technologies GmbH

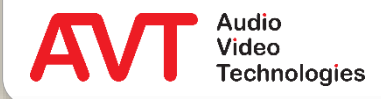

# **Ember+ Consumer Extension**

**Content** 

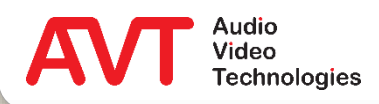

#### **Basics**

- **What is DHD Set Logic?**
- What is Ember+?
- What is Ember+ Consumer Extension
- Example using a DHD 52/TX mixing console
	- **Configuration DHD Toolbox**
	- **E** Configuration MAGIC telephone hybrid
	- **EXECUTE:** Mixing console display
- Support

#### **Content**

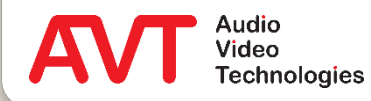

# **Ember+ Consumer Extension**

**Basics** 

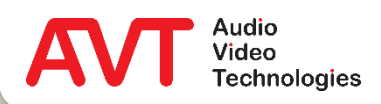

- With Set Logic, DHD provides a powerful yet simple control protocol for its systems.
- The protocol enables a seamless connection to modern IP infrastructures.
- It replaces the classic signalling and control via Hardware GPIOs.
- A *Logic ID*, which can be managed via the *DHD Toolbox* Software, is assigned automatically to almost every function of a DHD System.
- A binary status (0 or 1) can be transmitted bidirectionally via the specific *Logic IDs* which enables another system to control or to be controlled.
- The telephone hybrids MAGIC TH2plus and MAGIC TH6 can each be connected to one DHD core.
- The MAGIC THipPro telephone hybrid can be connected with up to 16 DHD cores.
- All *Logic IDs* configured on the telephone hybrid are sent and read continuously (one ID each 3 seconds).
- Status changes are transmitted without delay.

### **What is DHD Set Logic?**

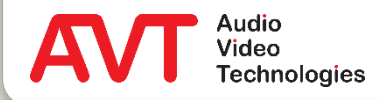

- Ember+ is a powerful control protocol and implemented as open standard.
- Seamless connection to modern IP infrastructures.
- Avoiding proprietary interfaces and protocols.
- Increasingly supported in Video matrixes, mixing consoles etc.
- A system (or also software) supporting Ember+ can act as Provider or as Consumer.
	- **EX A Provider publishes functions and parameters as parameter tree.**
	- A Consumer acts as client and can trigger provided function, read out status information and change parameter values, which are immediately visible as status changes at the Provider.
	- Via GPIO structures classic functions can be triggered and status information can be displayed at the Provider as well as at the Consumer.

#### **What is Ember+?**

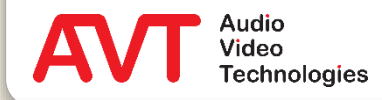

- Ember+ Consumer Extension (ECE) is a feature of AVT MAGIC telephone hybrids.
- ECE is used to control the caller lines via a DHD mixing console:
	- Dial a number
	- Accept calls
	- Switch between audio lines (PRETALK, HOLD, ON AIR)
	- Display name and number of the caller.
- ECE is based on the DHD SetLogic and Ember+ protocols.
	- Commands are transmitted via DHD SetLogic.
	- All text information (phone number, name, key labels) is transmitted via Ember+.
	- The controlling device must take on the role of the Ember+ provider. The MAGIC Telephone Hybrid acts as Ember+ consumer.
- The entire control logic is integrated in the MAGIC Telephone Hybrid and does not have to be programmed in the mixing console.

#### **What is Ember+ Consumer Extension?**

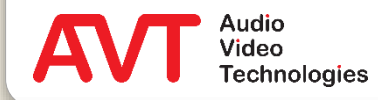

# **Ember+ Consumer Extension**

Example configuration of a DHD 52/TX mixing console.

A caller line is operated via a compact 1-button control.

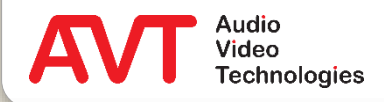

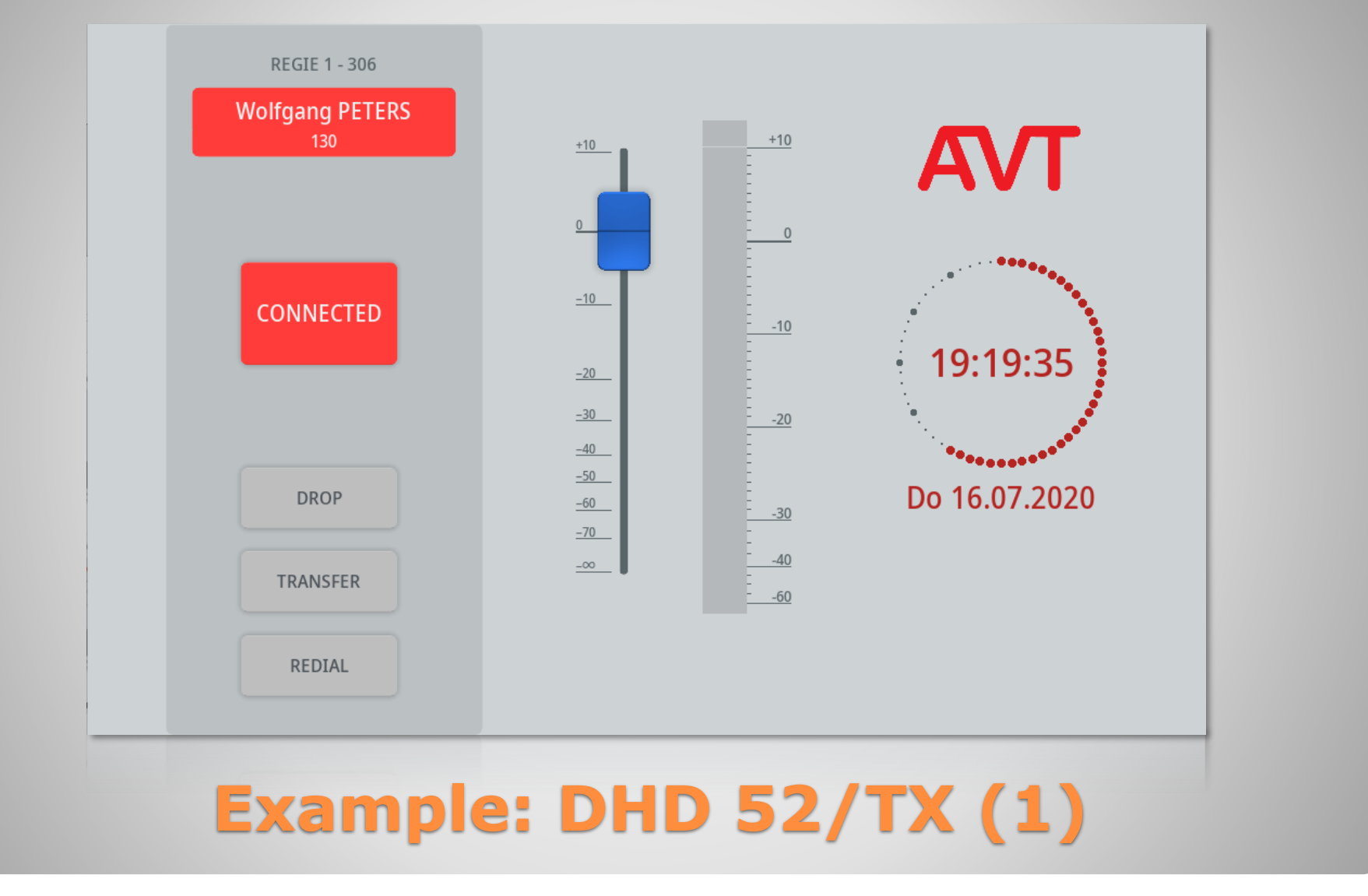

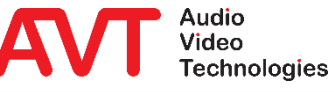

- You control it using the left column of the view.
- In this example the 1-button operating mode is shown.
	- Only one audio interface (ON AIR) is available for the line.
- The following elements are shown from top to bottom:
	- Line Label: e.g. for displaying the own number.
	- Info: Caller information (name and number)
	- Main operating key: Opens the keypad, displays incoming calls and is used to accept calls.
- DROP: Disconnects or locks the line.
- TRANSFER: Forwards a connection
- REDIAL: Re-dial the last number dialled.
- The line status is indicated by different colours and flashing keys.
- Elements like fader, level meter, AVT logo and clock are pure DHD functions and therefore not described in this manual.

# **Example: DHD 52/TX (2)**

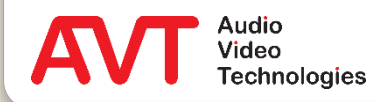

# **Ember+ Consumer Extension**

Configuration of the DHD 52/TX mixing console using the "DHD Toolbox" PC software.

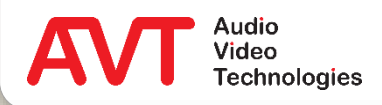

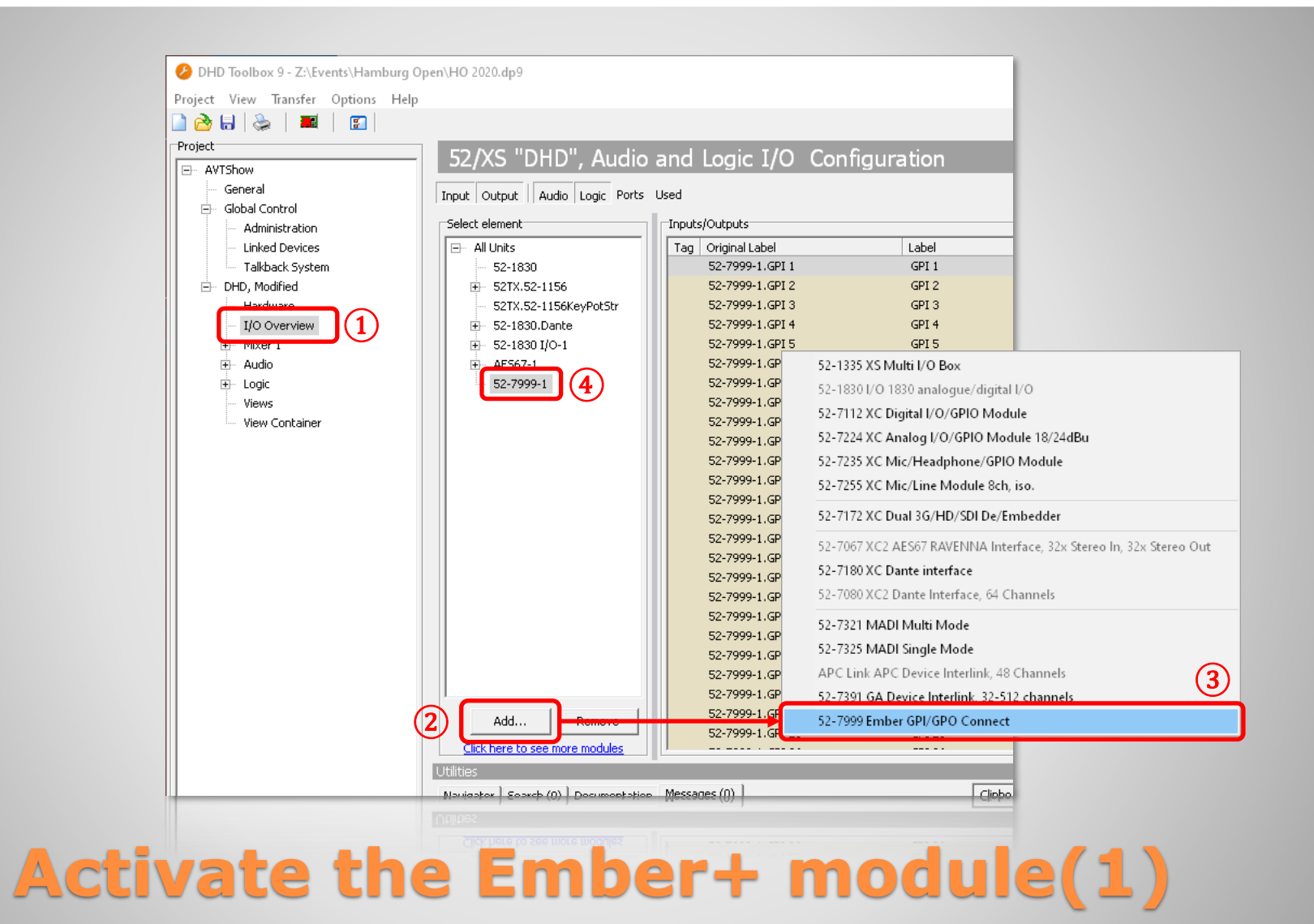

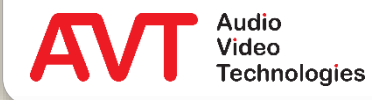

- Open the "DHD Toolbox" PC software to configure the DHD 52/TX mixer.
- Select I/O OVERVIEW  $(1)$  in the DHD branch on the left side.
- Click the ADD button  $(2)$  in the middle. This opens a list of available items.
- In the list, select 52-7999 EMBER GPI/GPO CONNECT ③.
- The 52-7999-1 element is then displayed in the list of elements ④.

#### **Activate the Ember+ module (2)**

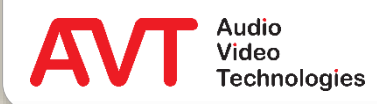

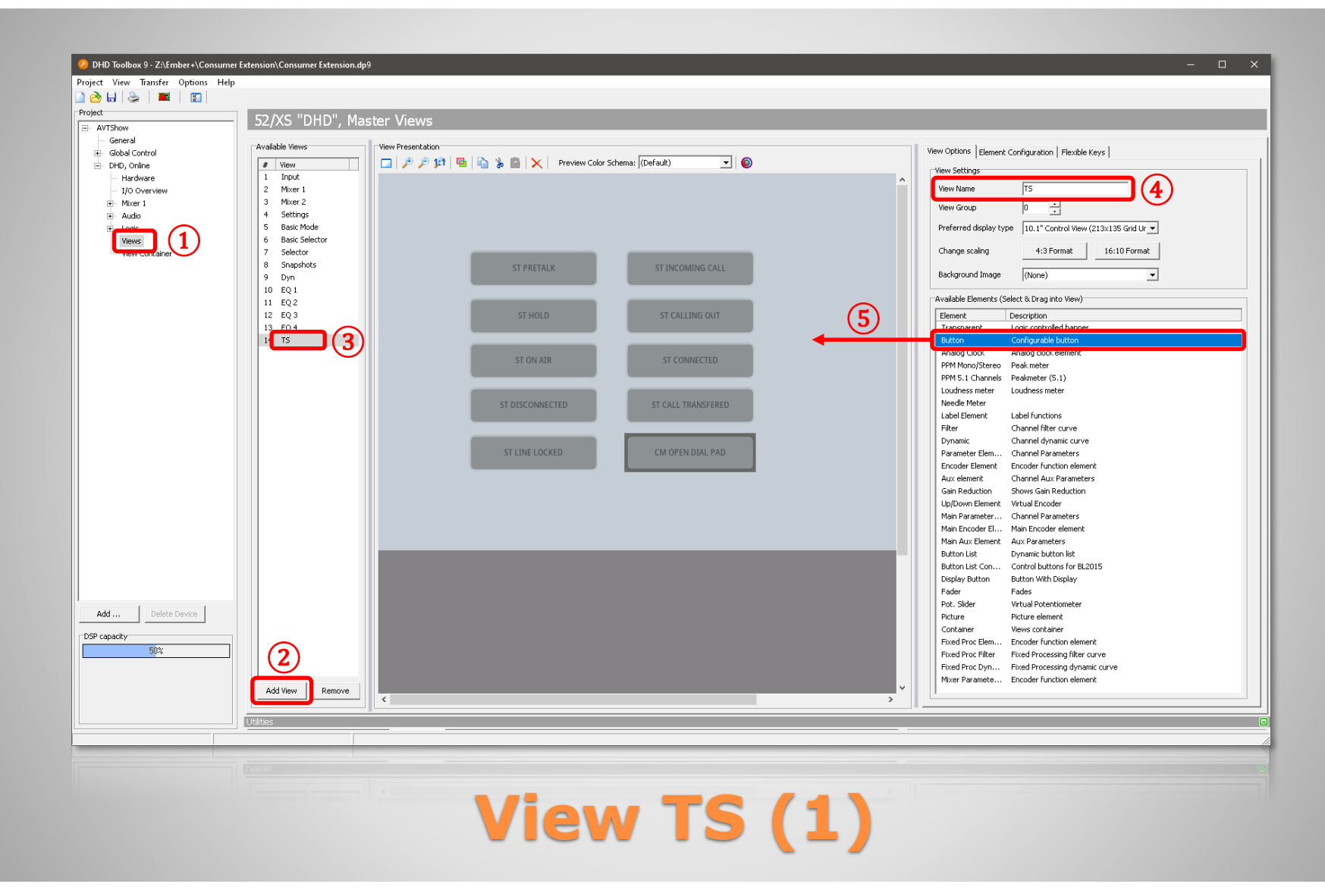

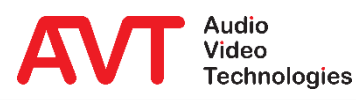

- Two views are required to control the caller lines:
	- View "TS": Is not displayed on the mixing console. Here the status of the caller line is temporarily stored in the telephone hybrid. The visible elements of the view "Hybrid 1 Button" access it. In addition, the command for opening the dial pad is attached here.
	- View "Hybrid 1-Button": Is displayed on the screen of the mixing console and contains buttons and status indicators.
- Create view "TS" first.
- $\bullet$  To do this, select VIEWS  $(1)$  in the DHD branch on the left side.
- Click the ADD button  $(2)$  in the middle.
- This adds an empty view to the list  $(3)$ .
- Select the view in the list and assign the name "TS" ④ under VIEW SETTINGS on the right side.
- Also on the right side, under AVAILABLE ELEMENTS, you will find all available elements that can be used in a view.
- Click and hold the BUTTON element and drag it to the drawing area ⑤.
- Create 10 buttons in this way.

# **View TS (2)**

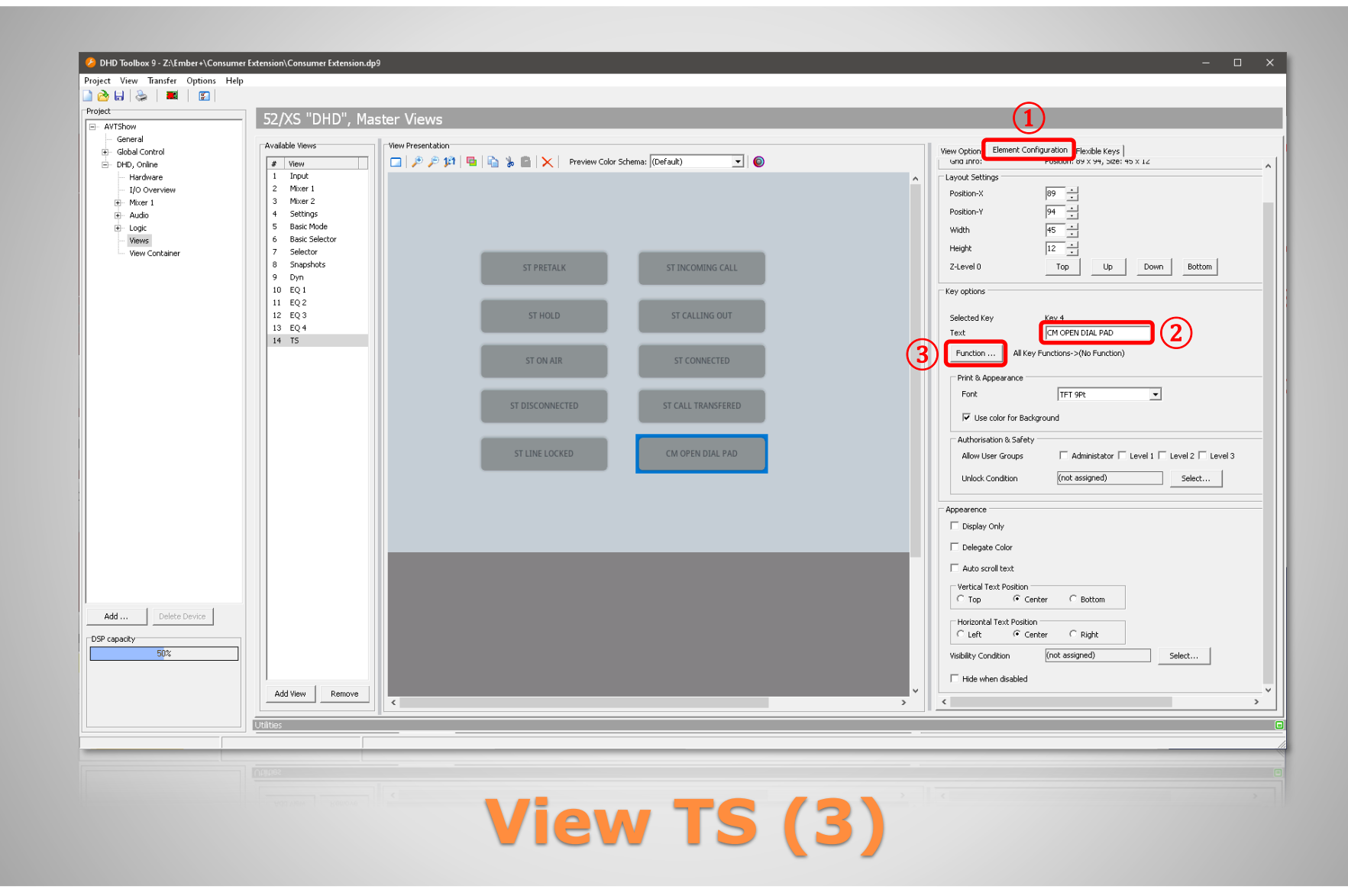

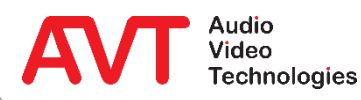

- Click on a button and switch to the ELEMENT CONFIGURATION tab on the right side ①.
- Enter the name of the respective button under TEXT $(2)$ :
	- **E** ST PRETALK
	- ST HOLD
	- ST ON AIR
	- **ST DISCONNECTED**
	- **ST LINE LOCKED**
	- **E** ST INCOMING CALL
- **E** ST CALLING OUT
- ST CONNECTED
- ST CALL TRANSFERRED
- CM OPEN DIAL PAD

Where ST stands for Status and CM for Command.

• Click the FUNCTION... button 3 and select NO FUNCTION.

# **View TS (4)**

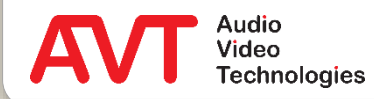

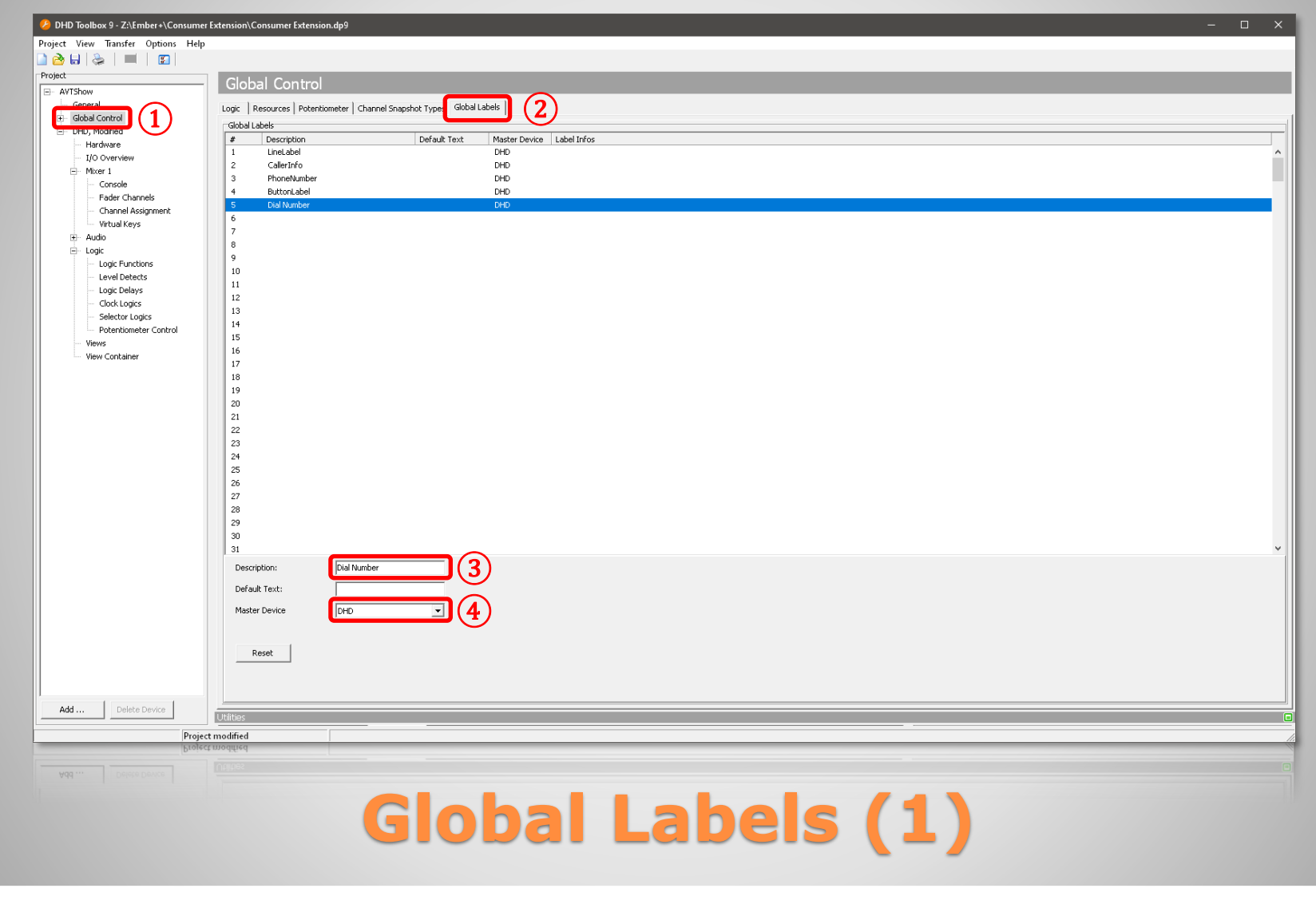

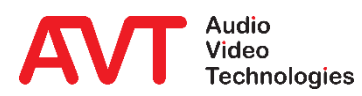

- GLOBAL LABELS must be defined to display texts that are transferred to the mixing console via Ember+.
- The global labels are referenced in the view by their number (column #).
- Select GLOBAL CONTROL  $(1)$  on the left.
- Select the tab GLOBAL LABELS  $(2)$  in the middle.
- Click on a line and enter the corresponding identifiers of the global labels under DESCRIPTION ③ :
	- 1 LineLabel
	- 2 CallerInfo
	- 3 PhoneNumber
	- 4 ButtonLabel
	- 5 Dial Number
- Set DHD as MASTER DEVICE for each Global Label ④.

## **Global Labels (2)**

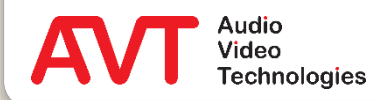

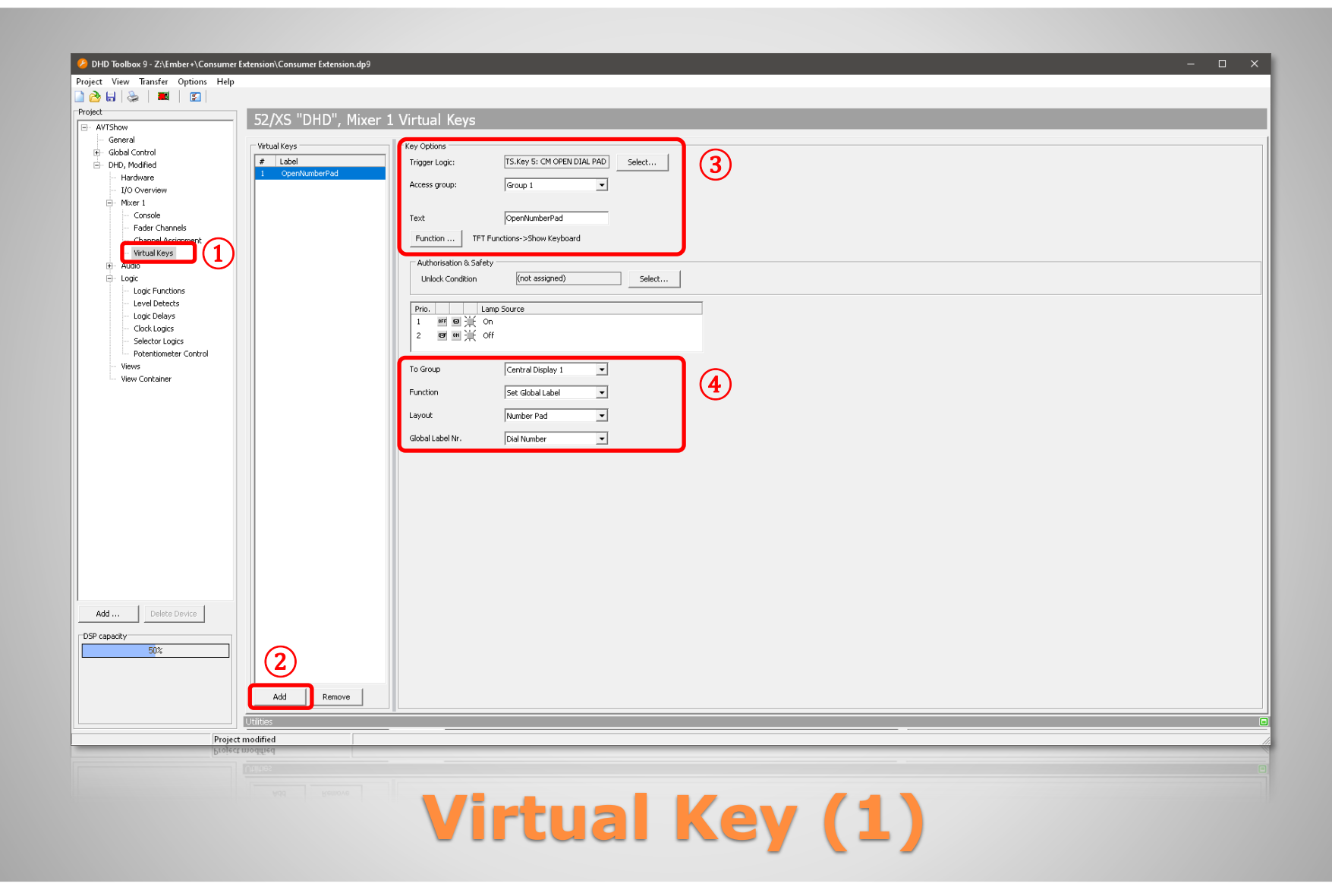

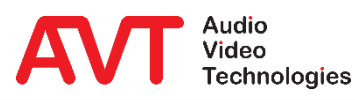

- The DHD mixing console offers an onscreen keyboard for entering a telephone number.
- The keyboard needs to be opened by a command from the telephone hybrid.
- For this purpose a VIRTUAL KEY is created in the mixing console.
- $\bullet$  To do this, select VIRTUAL KEYS  $(1)$  in the MIXER branch on the left side.
- $\bullet$  Use the ADD button  $(2)$  to create a Virtual Key.
- The Virtual Key is configured under KEY OPTIONS ③:
	- **TRIGGER LOGIC: Click on SELECT and** select CM OPEN DIAL PAD from the View TS.
	- **· TEXT: Enter OpenNumberPad.**
	- FUNCTION ∴∴ Click on SELECT and select SHOW KEYBOARD under TFT FUNCTIONS.
- Set the parameters of the Show Keyboard function  $(4)$ :
	- **E FUNCTION: Set Global Label**
	- **LAYOUT: Number Pad**
	- **GLOBAL LABEL NR.: Dial Number**

# **Virtual Key (2)**

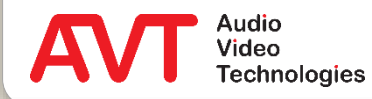

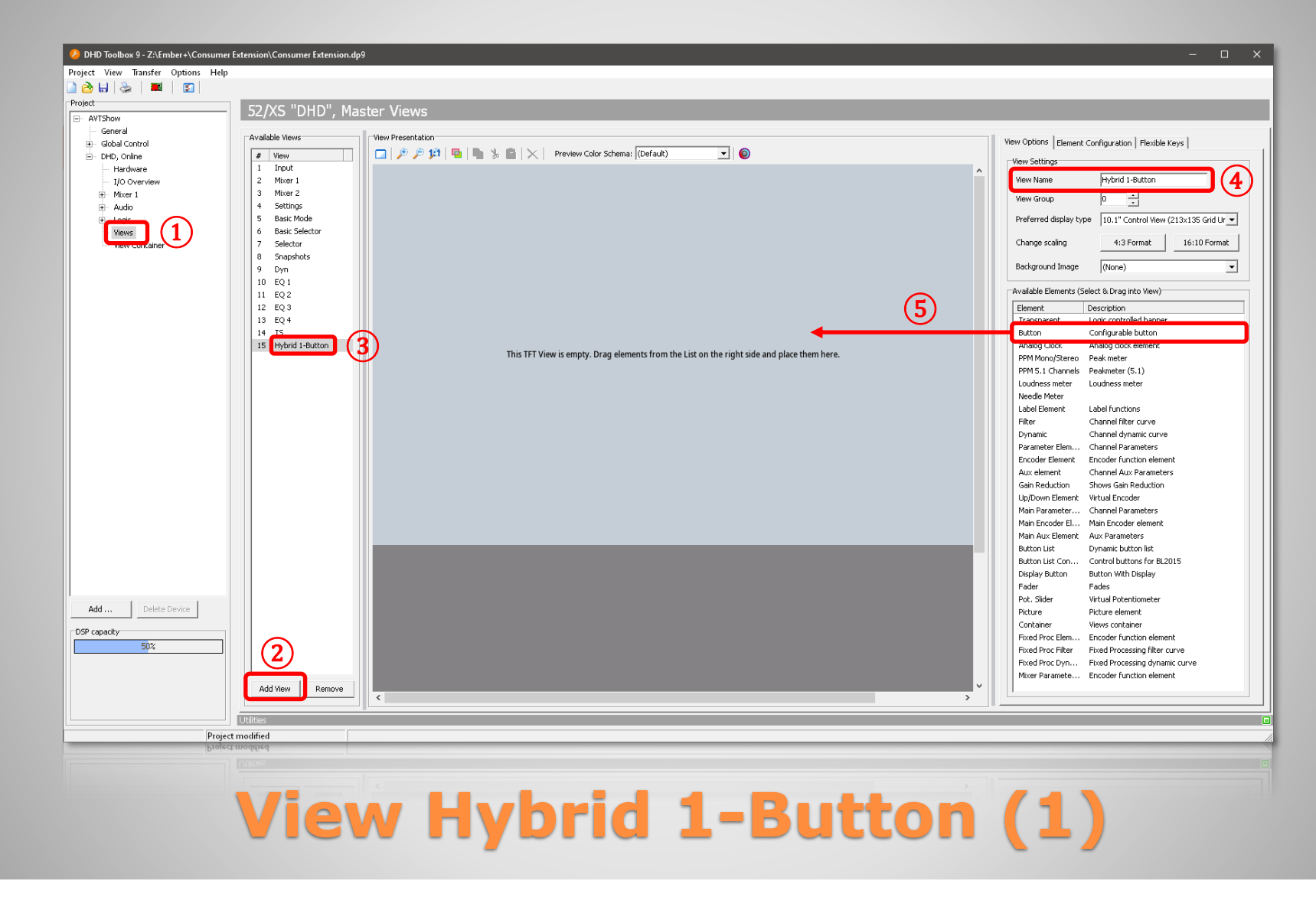

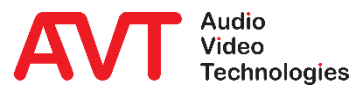

- The user interface is defined in the View "Hybrid 1-Button".
- $\bullet$  To do so, select VIEWS  $(1)$  in the DHD branch on the left side.
- Click the ADD button  $(2)$  in the middle.
- This adds an empty view to the list  $(3)$ .
- Select the view in the list and assign the name "Hybrid 1-Button"  $\overline{4}$  on the right side under VIEW SETTINGS.
- Also on the right side, under AVAILABLE ELEMENTS, you will find all available elements that can be used in a view.
- Click and hold the BUTTON element and drag it to the drawing area ⑤.
- Create 7 buttons in this way.

#### **View Hybrid 1-Button (2)**

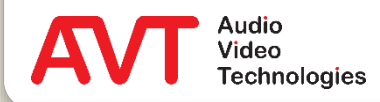

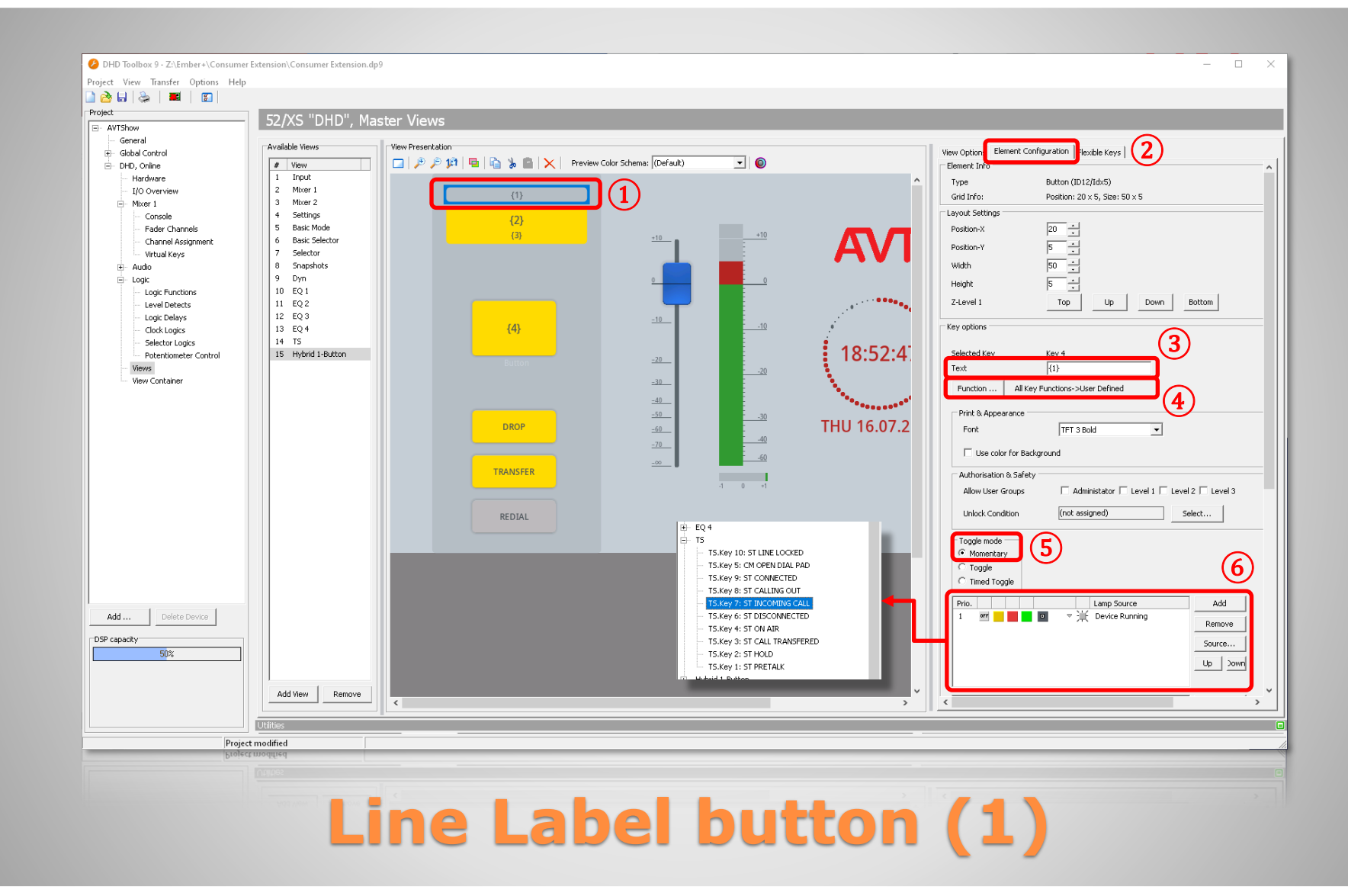

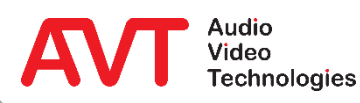

- The LINE LABEL button displays the text entered on the LINE LABELS configuration page of the telephone hybrid.
- Note that the placeholders (e.g. {lineid}) are not evaluated on the DHD mixing console.
- Place the first key at the top  $(1)$ .
- Configure the button in the ELEMENT CONFIGURATION tab ② on the right.
- Enter "{1}" in the KEY OPTIONS section under TEXT  $(3)$ . This links the key label to the global label with the number  $1$  (= LineLabel).
- Click on the FUNCTION... button  $\overline{4}$  and select USER DEFINED.
- Set the TOGGLE MODE of the button to MOMENTARY ⑤.
- Define the button colour at  $(6)$ .
	- Take care of the order. This determines the priority.
	- Select one of the predefined colours, or right-click a colour box to select a different colour.
	- Change the LAMP SOURCE with the right mouse button.
		- DEVICE RUNNING can be found directly in the menu under SET LAMP SOURCE = DEVICE RUNNING
		- The line states "ST..." can be found in the menu under SOURCE - TS.
- For the LINE LABEL button, set the colour to :
	- **1 : grey : DEVICE RUNNING**

#### **Line Label button (2)**

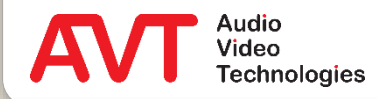

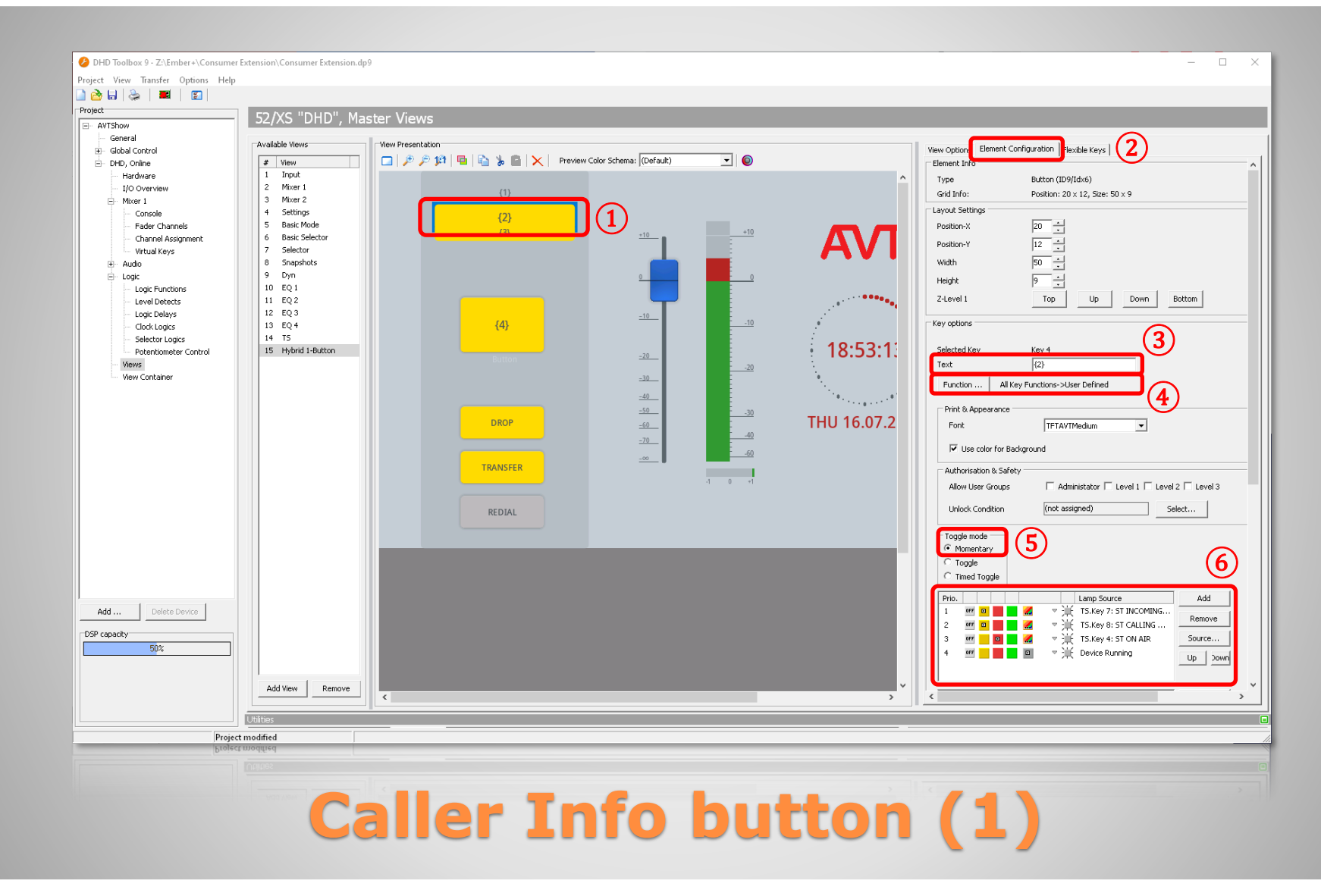

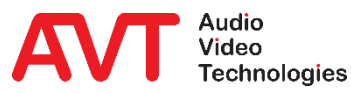

- The CALLER INFO button displays the name of the caller.
- Place the button in the second position  $(1)$ .
- Configure the button on the ELEMENT CONFIGURATION tab ② on the right.
- Enter the value "{2}" in the KEY OPTIONS section under TEXT (3) (Global Label 2 = CallerInfo).
- Click on the FUNCTION... button  $\overline{4}$  and select USER DEFINED.
- **TOGGLE MODE: MOMENTARY (5).**
- Define the key colour at  $(6)$ :
	- **1** : yellow : ST INCOMING CALL
	- 2 : yellow : ST CALLING
	- 3 : red : ST ON AIR
	- 4 : grey : DEVICE RUNNING

### **Caller Info button(2)**

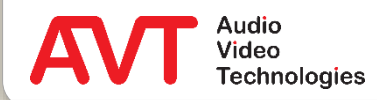

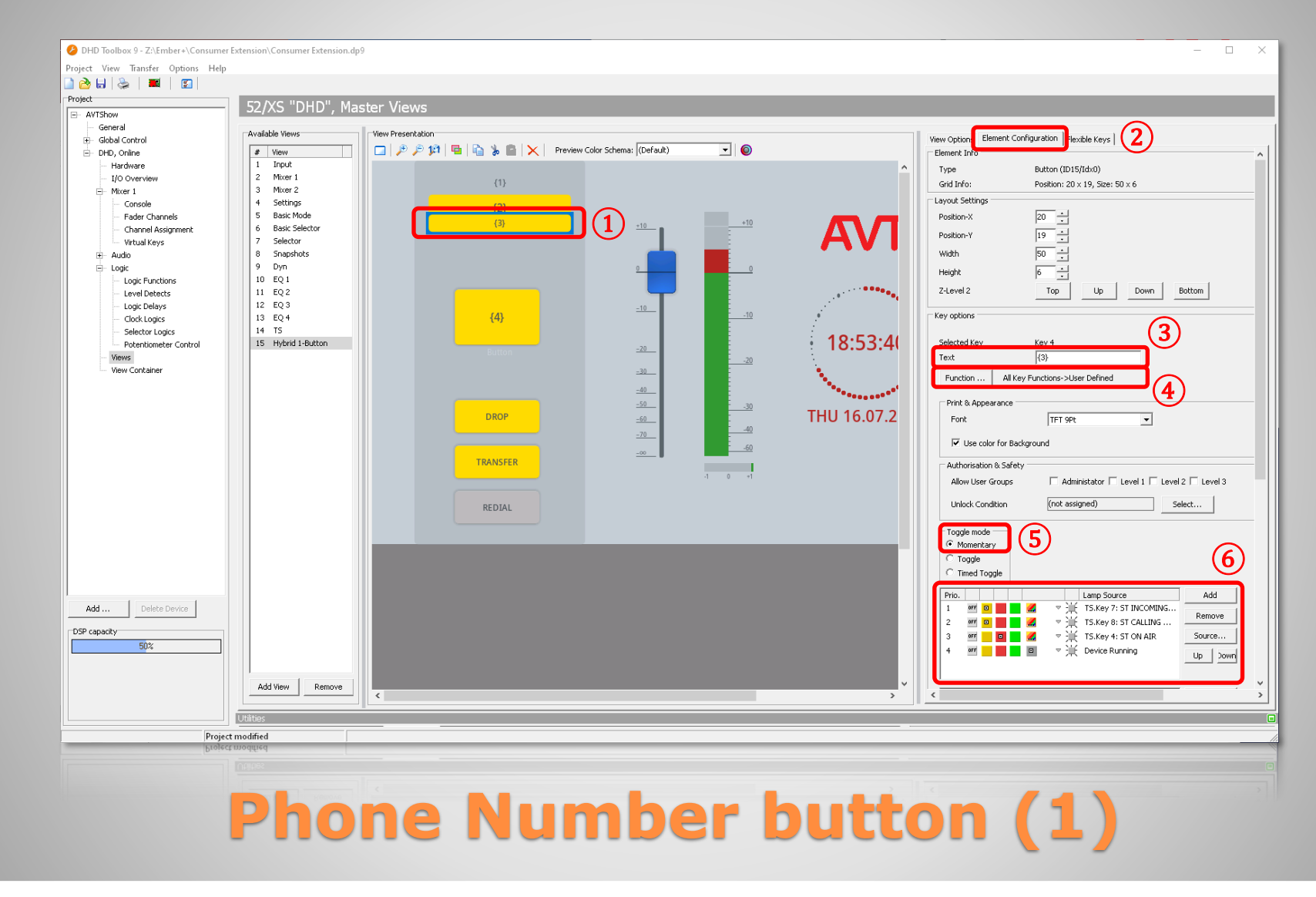

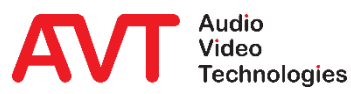

- The PHONE NUMBER button displays the caller's phone number.
- Place the button in the third position  $(1)$ . You may slightly overlap the button with the CALLER INFO button to create the impression of a single info button.
- Configure the button on the ELEMENT CONFIGURATION tab ② on the right.
- In the KEY OPTIONS section under TEXT. enter the value " $\{3\}$ "  $\{3\}$ . (Global Label 3 = PhoneNumber).
- Click on the FUNCTION... button  $(4)$  and select USER DEFINED.
- **TOGGLE MODE: MOMENTARY (5).**
- Define the key colour at ⑥:
	- **1** : yellow : ST INCOMING CALL
	- 2 : yellow : ST CALLING
	- 3 : red : ST ON AIR
	- 4 : grey : DEVICE RUNNING

## **Phone Number button (2)**

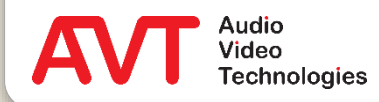

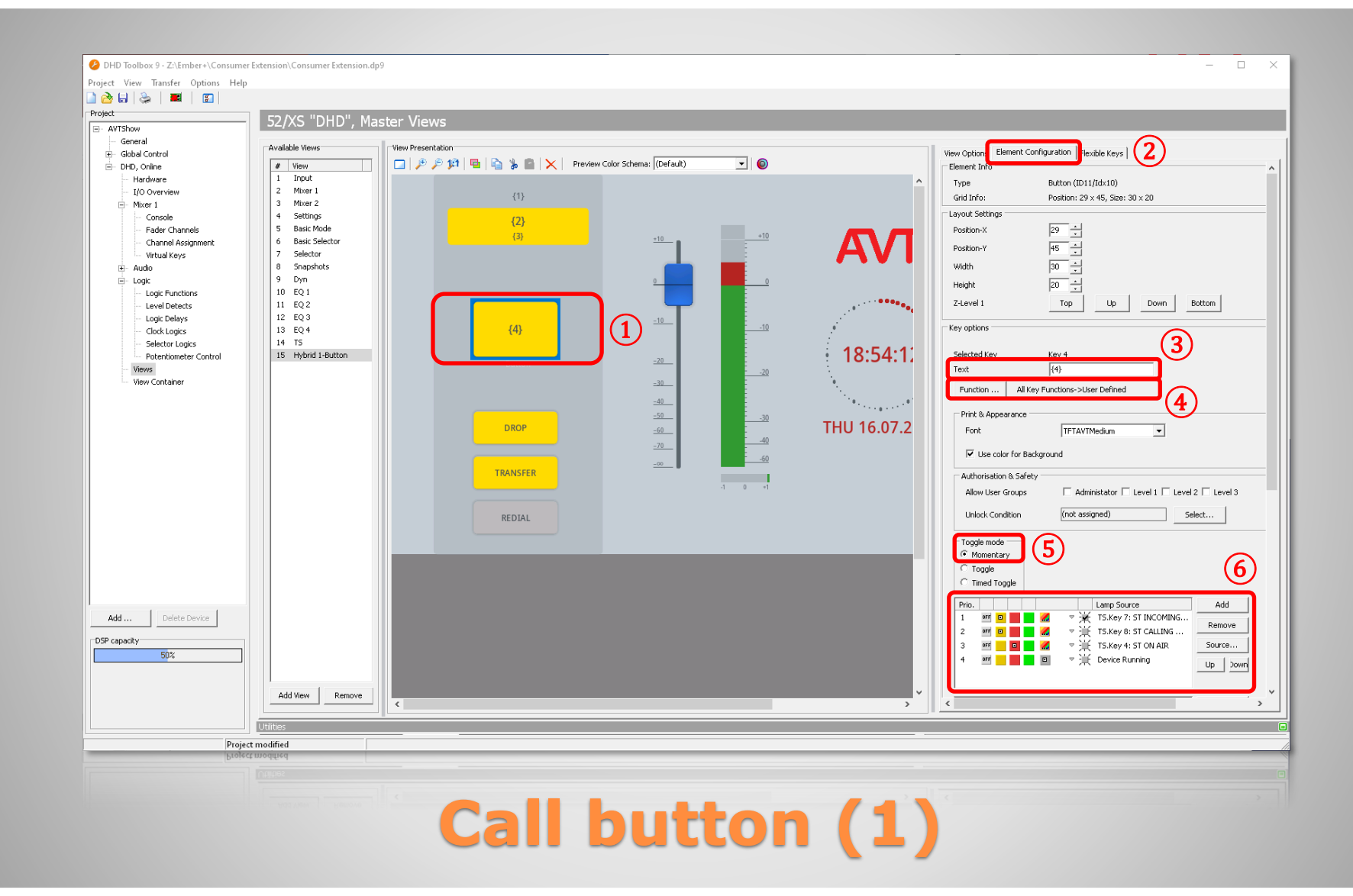

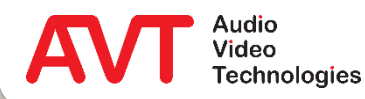

- The CALL button is used to make or answer calls. The key labelling is set by the telephone hybrid depending on the state of the line.
- In the 1-button mode only the ON AIR FADER 1 audio interface of the EMBER+ CONSUMER EXTENSION configuration is used.
- Place the button in fourth position  $(1)$ .
- Configure the button on the ELEMENT CONFIGURATION tab  $(2)$  on the right.
- In the KEY OPTIONS section under TEXT, enter the value " $\{4\}$ " (3). (Global Label 4 = ButtonLabel).
- Click on the FUNCTION... 4 button and select USER DEFINED.
- TOGGLE MODE: MOMENTARY ⑤.
- Define the button colour at  $(6)$ :
	- **·** 1 : yellow : flashing : ST INCOMING CALL
	- **2 : yellow : ST CALLING**
	- 3 : red : ST ON AIR
	- 4 : grey : DEVICE RUNNING

## **Call button (2)**

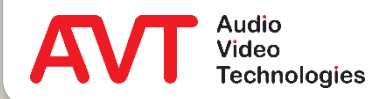

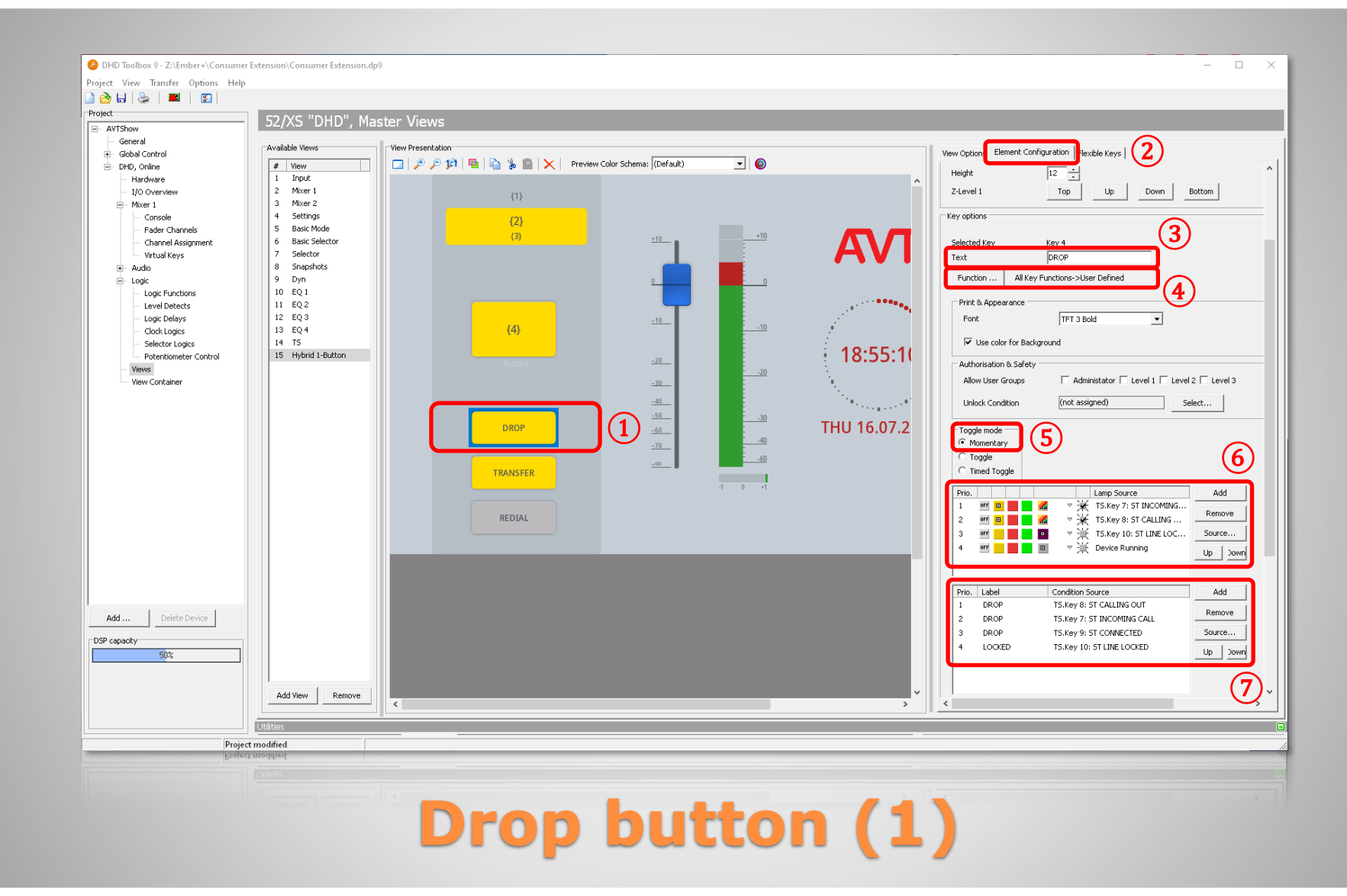

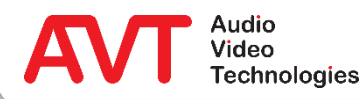

- The DROP button is used to end a call.
- Arrange the button in fifth position ①.
- Configure the button on the ELEMENT CONFIGURATION tab ② on the right.
- In the KEY OPTIONS section under TEXT, enter the value "DROP" ③.
- Click on the FUNCTION... button  $(4)$  and select USER DEFINED.
- **TOGGLE MODE: MOMENTARY (5).**
- Define the key colour at  $(6)$ :
	- **1 : yellow : flashing : ST INCOMING CALL**
	- 2 : yellow : flashing : ST CALLING
	- 3 : purple : flashing : ST LINE LOCKED
	- 4: grey : DEVICE RUNNING
- Define the key labelling at  $(7)$ :
	- DROP : ST CALLING OUT
	- **DROP : ST INCOMING CALL**
	- DROP : ST CONNECTED
	- LOCKED : ST LINE LOCKED

## **Drop button (2)**

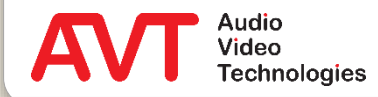

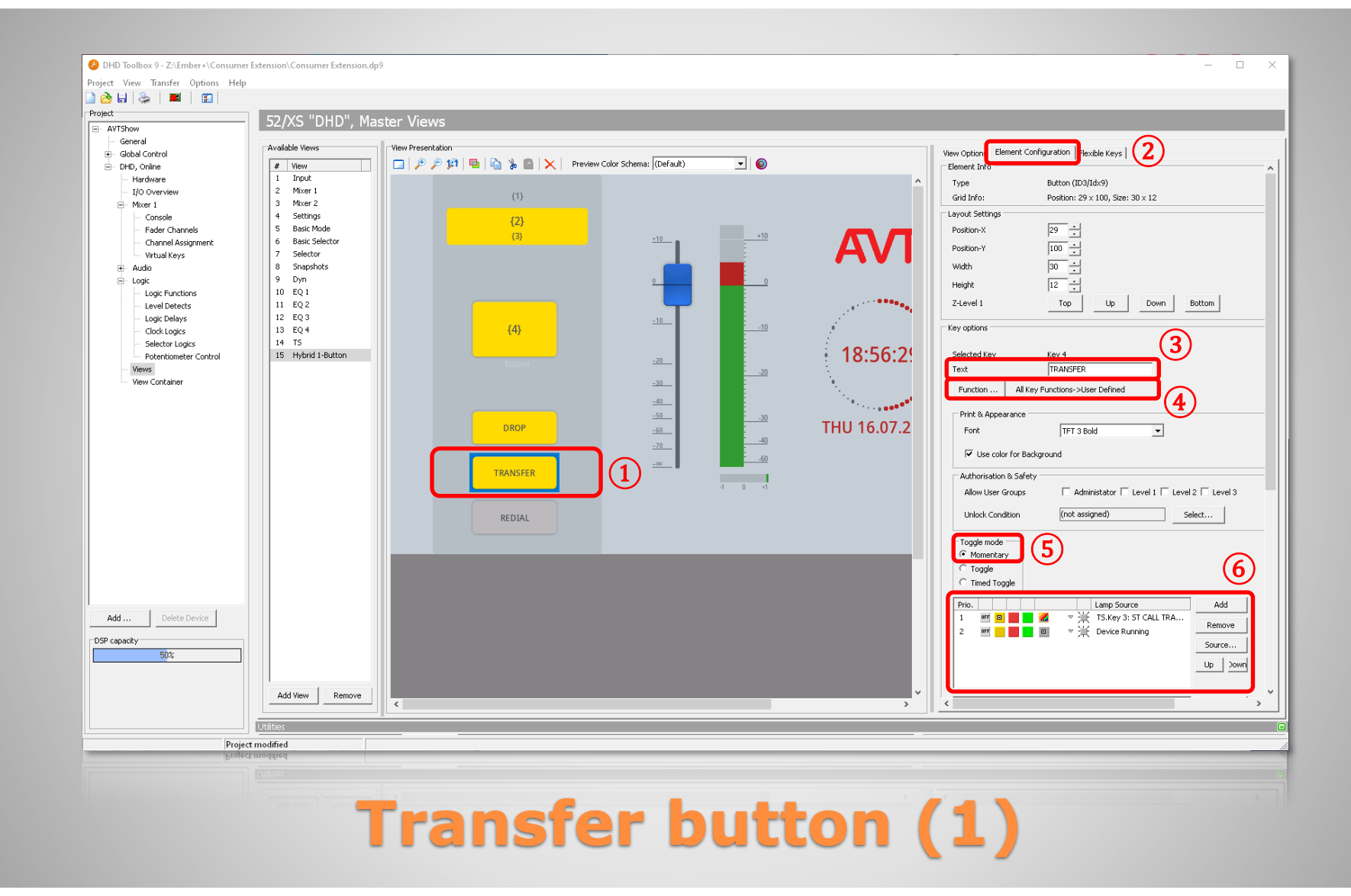

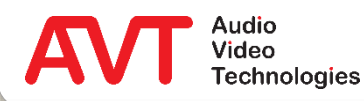

- The TRANSFER button is used to transfer calls.
- Arrange the button in the sixth position  $(1)$ .
- Configure the button on the ELEMENT CONFIGURATION tab ② on the right.
- In the KEY OPTIONS section under TEXT, enter the value "TRANSFER" ③.
- Click on the FUNCTION... button  $\overline{4}$  and select USER DEFINED.
- **TOGGLE MODE: MOMENTARY (5).**
- Define the button colour at  $(6)$ :
	- **1** : yellow : ST CALL TRANSFERRED
	- 2 : grey : DEVICE RUNNING

## **Transfer button (2)**

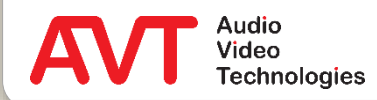

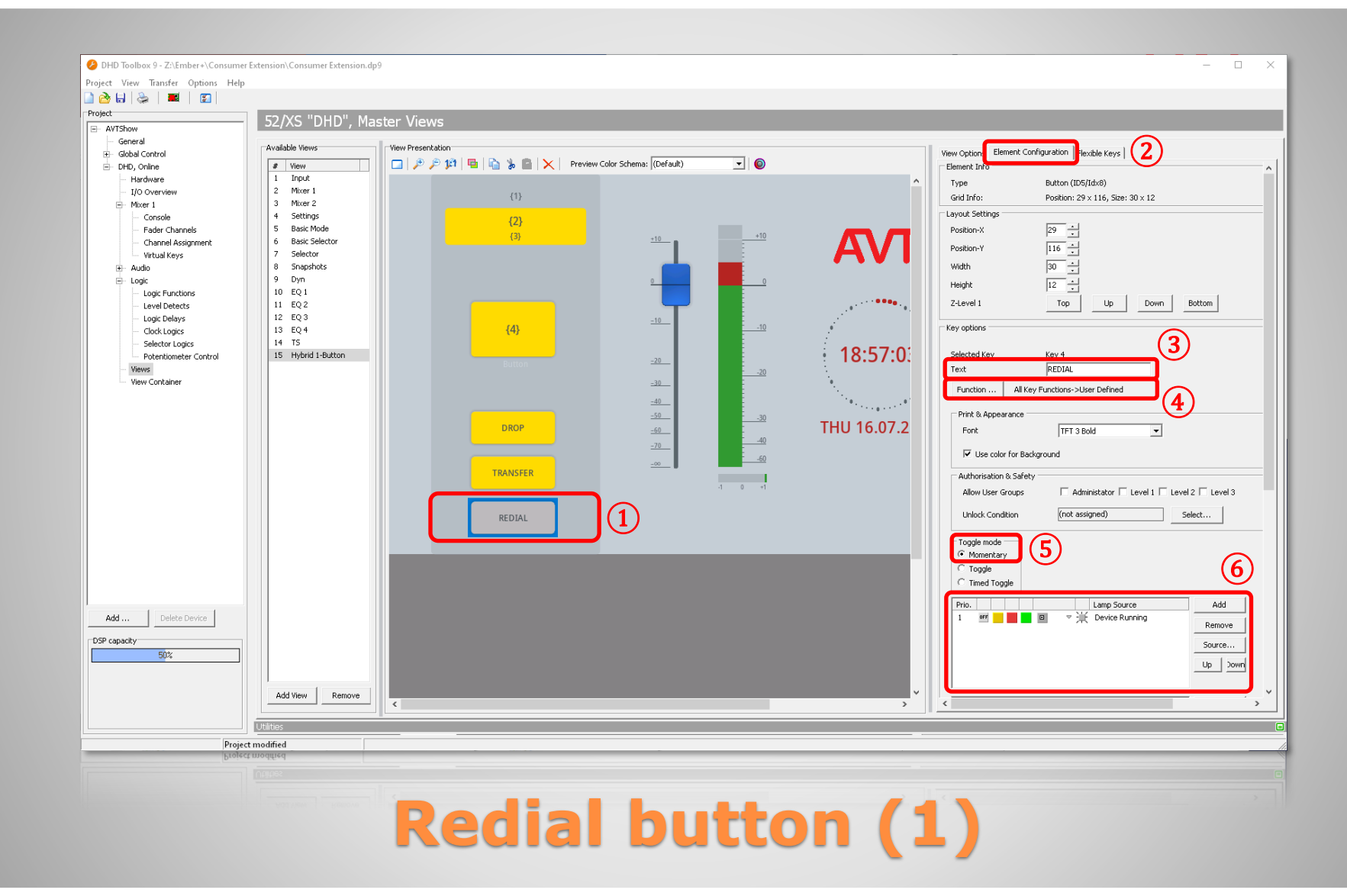

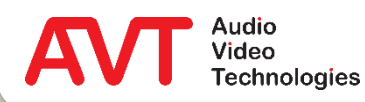

- The REDIAL button is used to dial the last number again.
- Move the button to the seventh position  $(1).$
- Configure the button on the ELEMENT CONFIGURATION tab ② on the right.
- Enter "REDIAL" in the KEY OPTIONS section under TEXT 3.
- Click on the FUNCTION... button  $\overline{4}$  and select USER DEFINED.
- **TOGGLE MODE: MOMENTARY 5.**
- Define the button colour at  $(6)$ :
	- 1 : grey : DEVICE RUNNING

## **Redial button (2)**

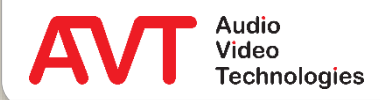

# **Ember+ Consumer Extension**

Configuration of the MAGIC telephone hybrid using the respective PC Software

MAGIC THipPro MAGIC TH6 MAGIC TH2plus

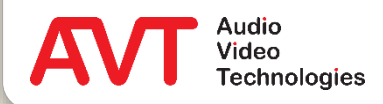

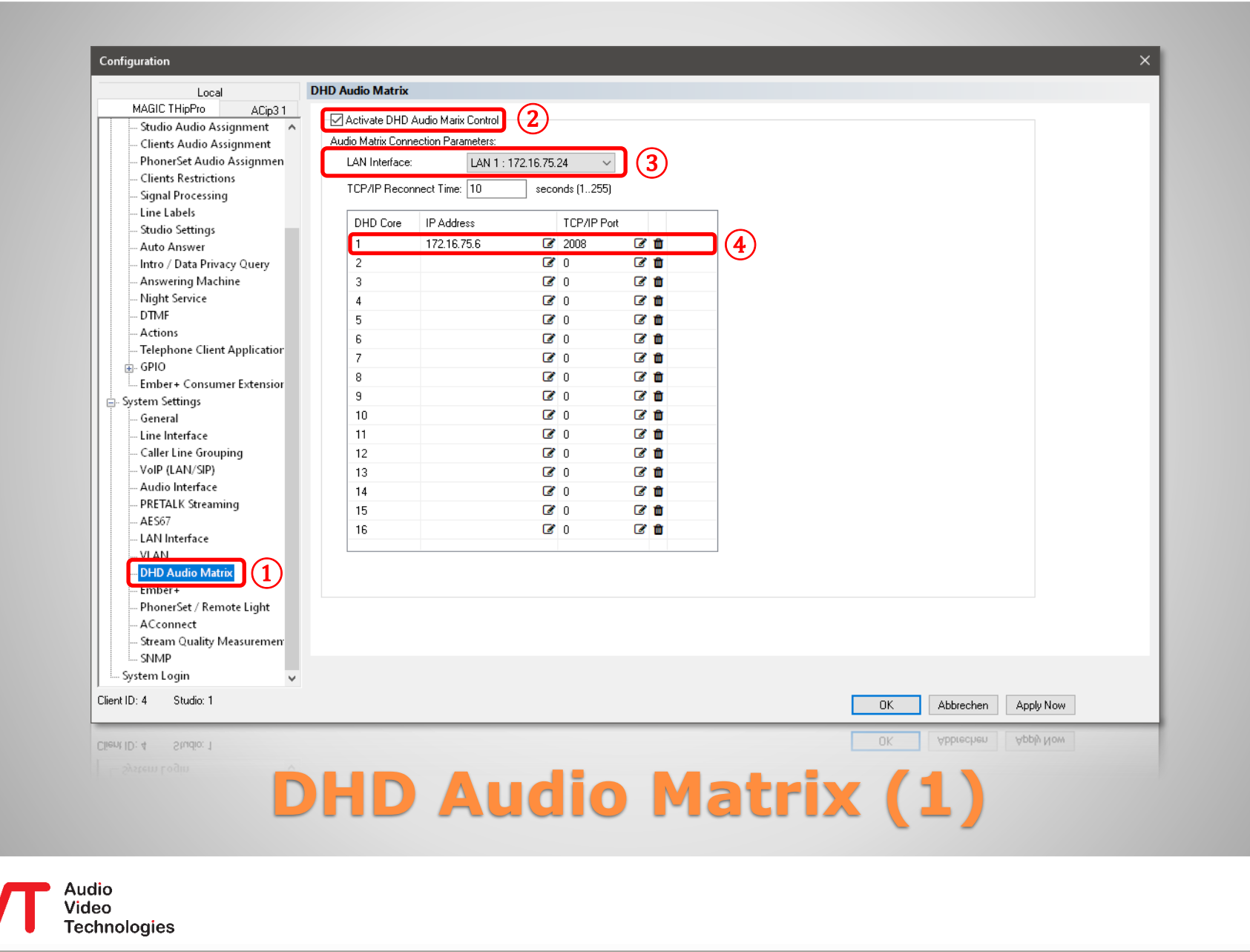

- To configure the telephone hybrid, start the respective PC software.
- Open the settings under MENU -CONFIGURATION - SYSTEM.
- The DHD Set Logic protocol is used to exchange commands between the mixing console and the telephone hybrid.
- Select the DHD AUDIO MATRIX page under SYSTEM SETTINGS on the left (1).
- Check ACTIVATE DHD AUDIO MATRIX CONTROL  $(2)$  to be able to connect to a DHD core.
- Select the LAN INTERFACE of the telephone hybrid which is connected to the DHD core  $(3)$ .
- Enter the IP address of the DHD core in the list  $(4)$ .

#### **DHD Audio Matrix (2)**

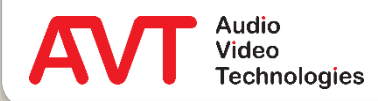

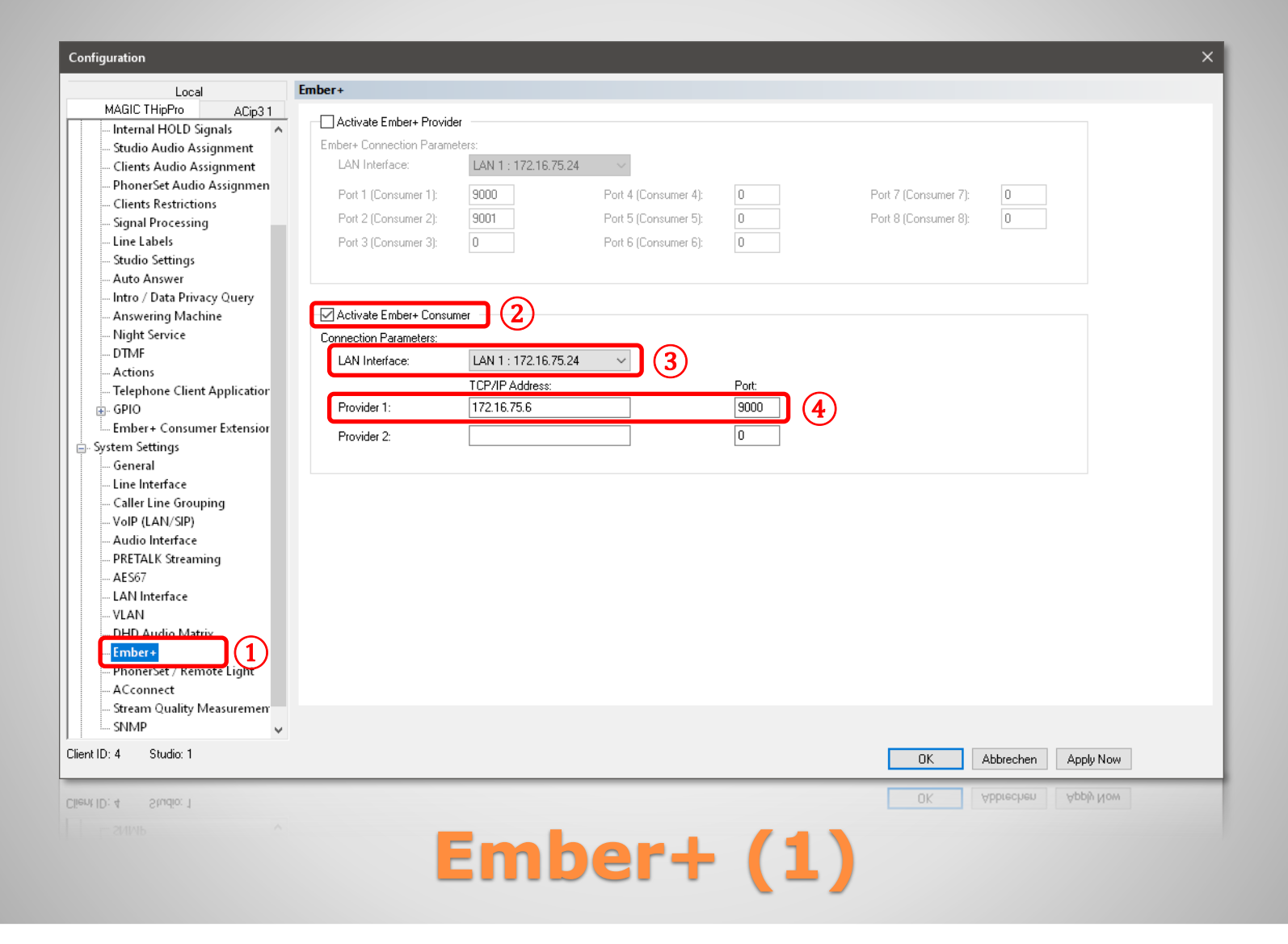

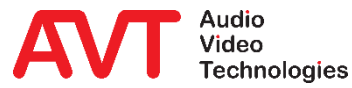

- The Ember+ protocol is used to exchange text information between the mixing console and the telephone hybrid.
- The mixing console acts as Ember+ provider, the telephone hybrid acts as Ember+ consumer.
- Select EMBER+ under SYSTEM SETTINGS on the left  $(1)$ .
- Check ACTIVATE EMBER+ CONSUMER  $(2)$  to connect to a DHD core using Ember+.
- Select the LAN INTERFACE of the telephone hybrid which is connected to the DHD core ③.
- Enter the IP address and the port of the Ember+ provider of the DHD core ④.

#### **Ember+ (2)**

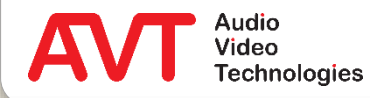

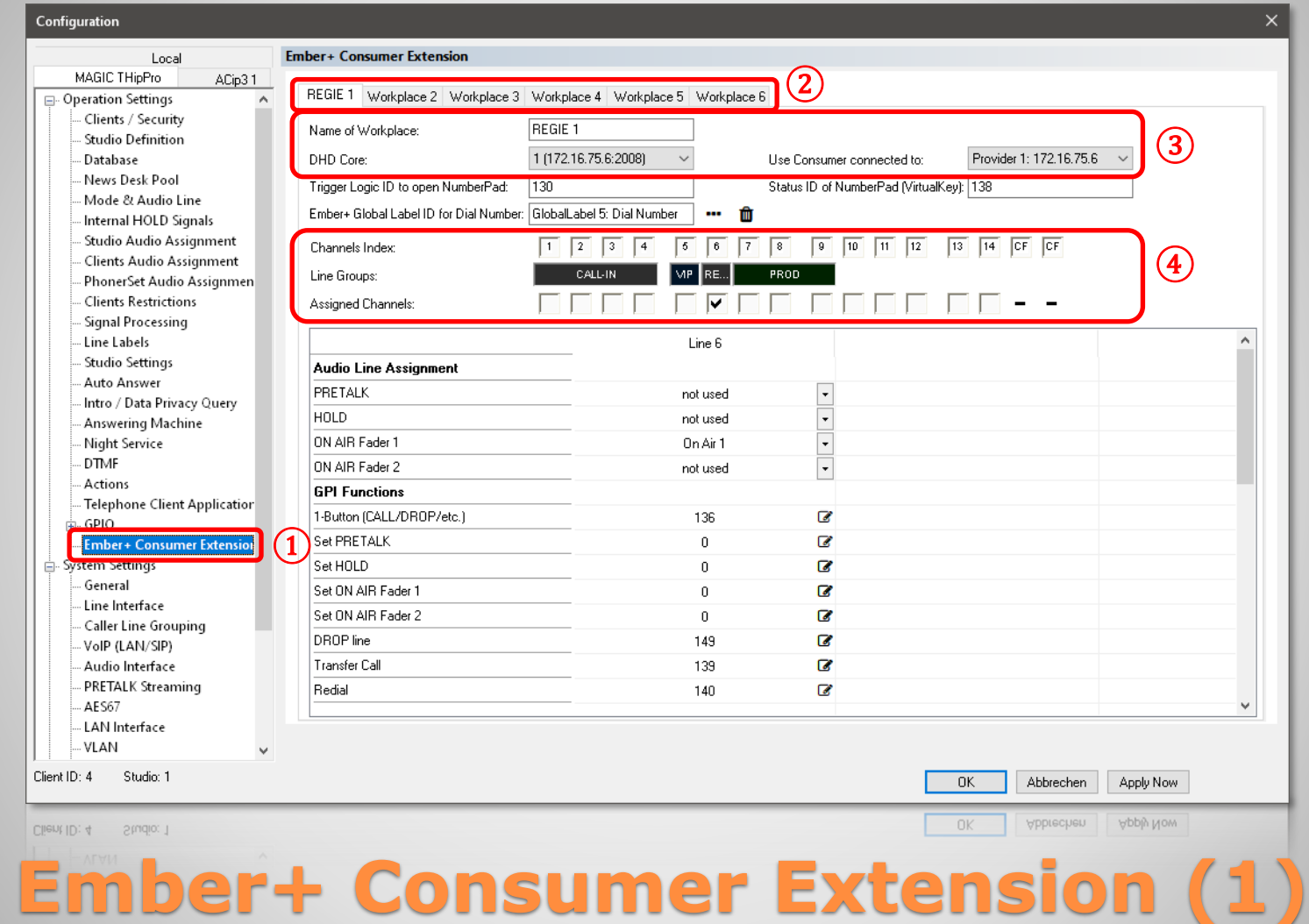

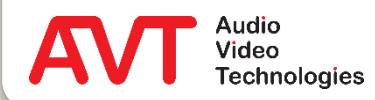

- For each telephone line to be controlled by a mixing console, the DHD SetLogic IDs and Ember+ paths must be configured.
- There is a separate settings page for each mixing console / workplace.
- Select EMBER+ CONSUMER EXTENSION (1) on the left under SYSTEM SETTINGS.
- At the top, select the tab of the desired mixing console from ②.
- Configure the basic settings of the workplace  $(3)$ :
	- NAME OF WORKPLACE: Assign a label here.
	- DHD CORE: Select the DHD core to which the mixing console is connected.
	- **USE CONSUMER CONNECTED TO: Select the** DHD core that acts as the Ember+ provider for the mixing console.
- Specify which lines of the telephone hybrid should be controlled from this mixing console  $(4)$ .
	- A line can only be assigned to one workplace at a time. It is not possible to share a line between several mixing consoles.

#### **Ember+ Consumer Extension (2)**

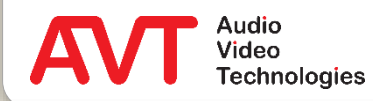

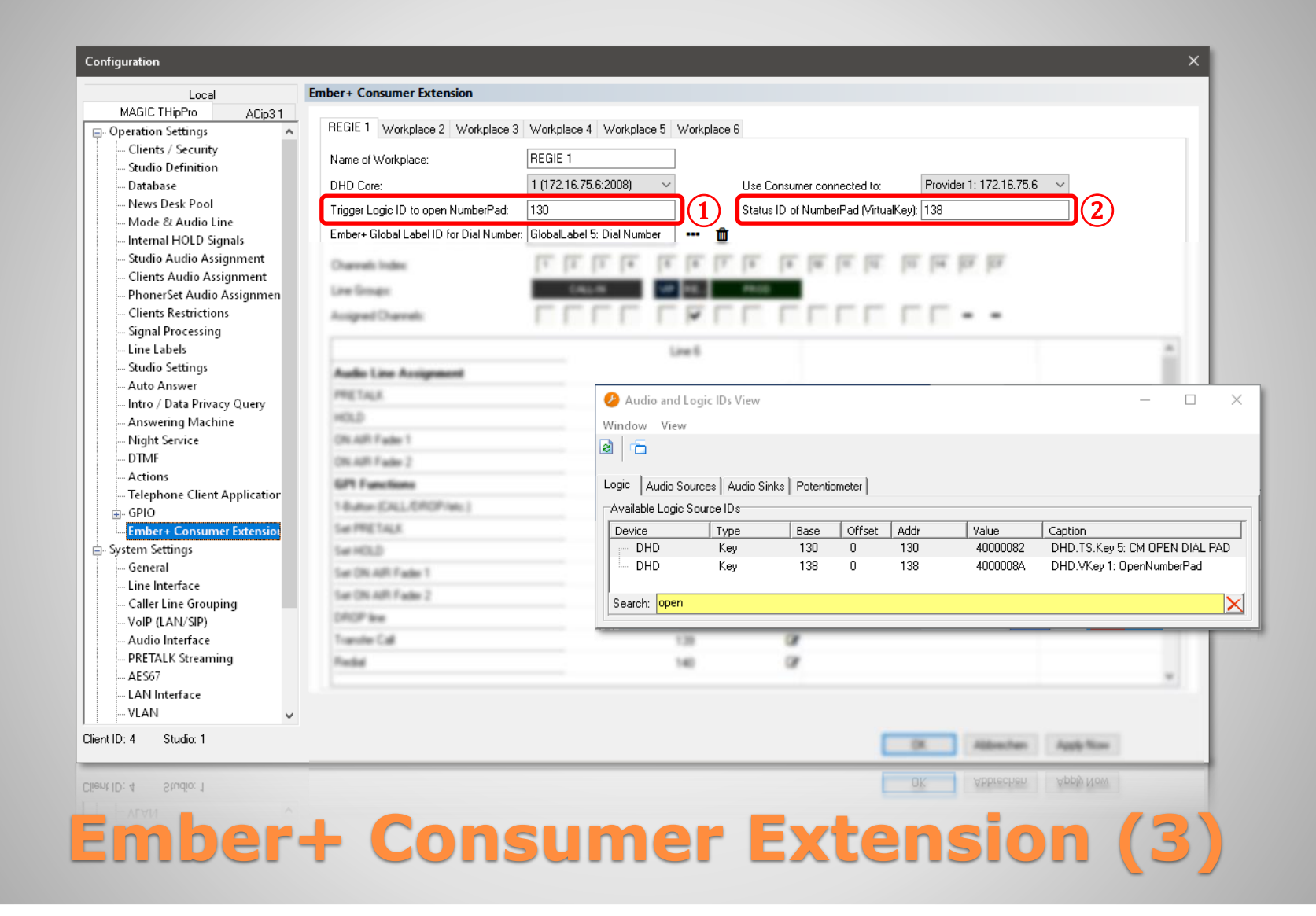

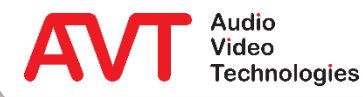

- There are up to 21 DHD SetLogic IDs per line.
- The PC software "DHD Toolbox" helps to list the relevant IDs via the search function in the list of the available IDs.
- Open VIEW AVAILABLE AUDIO LOGIC IDS in "DHD Toolbox".
- Press any button on your keyboard to open the filter bar.
- Enter "open" as the filter.
- The DHD SetLogic ID can be read in the ADDR column.
- Enter the IDs to control the keypad in the EMBER+ CONSUMER EXTENSION configuration page of the telephone hybrid:
	- **EXTRIGGER LOGIC ID TO OPEN** NUMBERPAD: DHD SetLogic ID of the CM OPEN DIAL PAD button
	- **STATUS ID OF NUMBERPAD (VIRTUAL** KEY): DHD SetLogic ID of the Virtual Key OpenNumberPad.

#### **Ember+ Consumer Extension (4)**

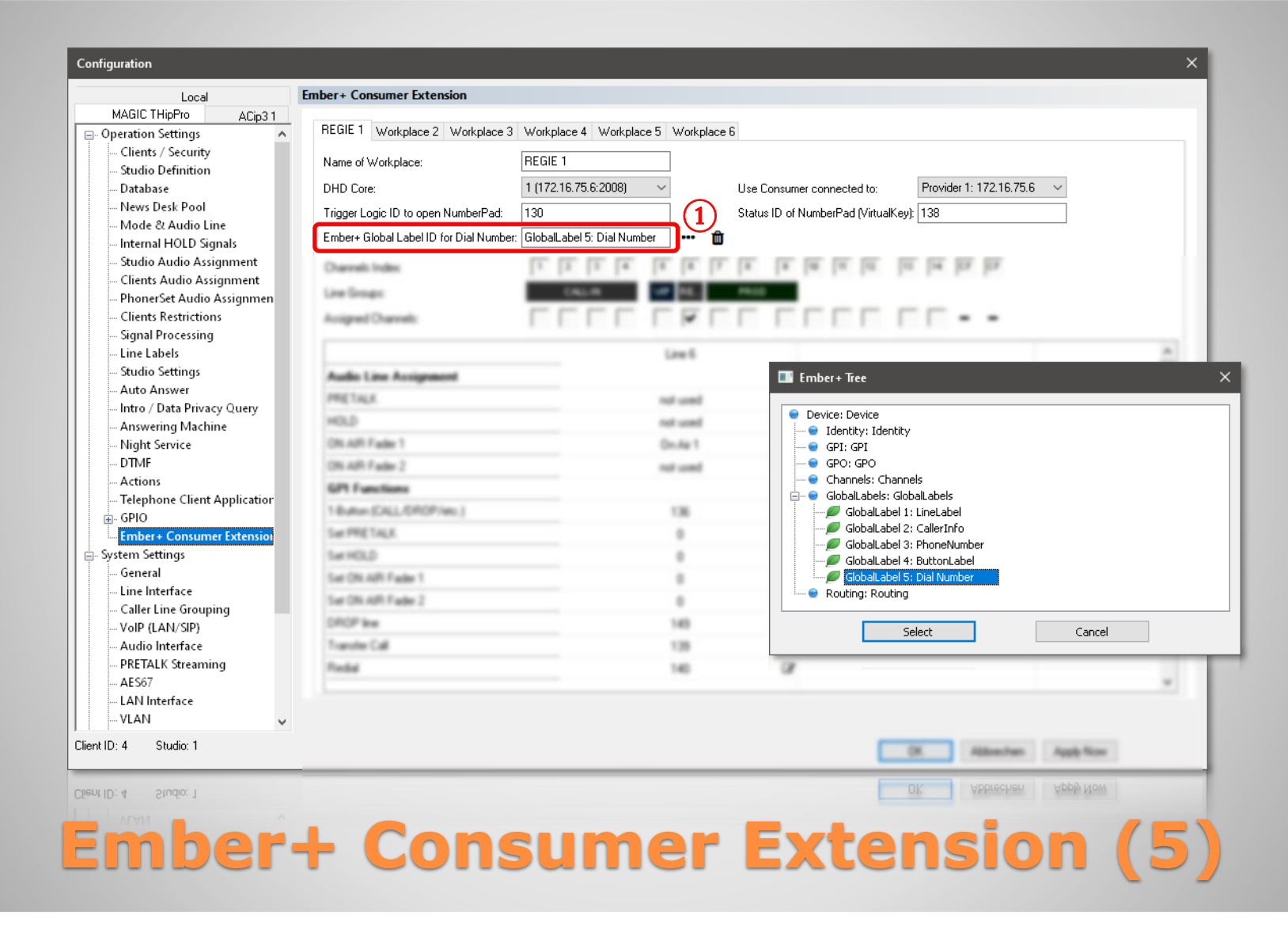

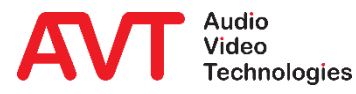

- Elements from the Ember+ tree of the connected Ember+ provider can be selected directly in the MAGIC PC software.
- Click on the three dots next to an Ember+ configuration field.
	- In a separate window the Ember+ tree of the selected Ember+ provider is displayed.
	- Click on an element to expand it.
	- Click on SELECT to transfer the selected element into the configuration field.
- Click on the trash can icon to delete the respective entry.
- EMBER+ GLOBAL LABEL ID FOR DIAL NUMBER (1): Select the GLOBAL LABEL 5: DIAL NUMBER item in the Ember+ tree of the mixer.
	- This element is used to transfer the phone number entered by the user to the telephone hybrid.

#### **Ember+ Consumer Extension (6)**

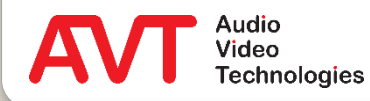

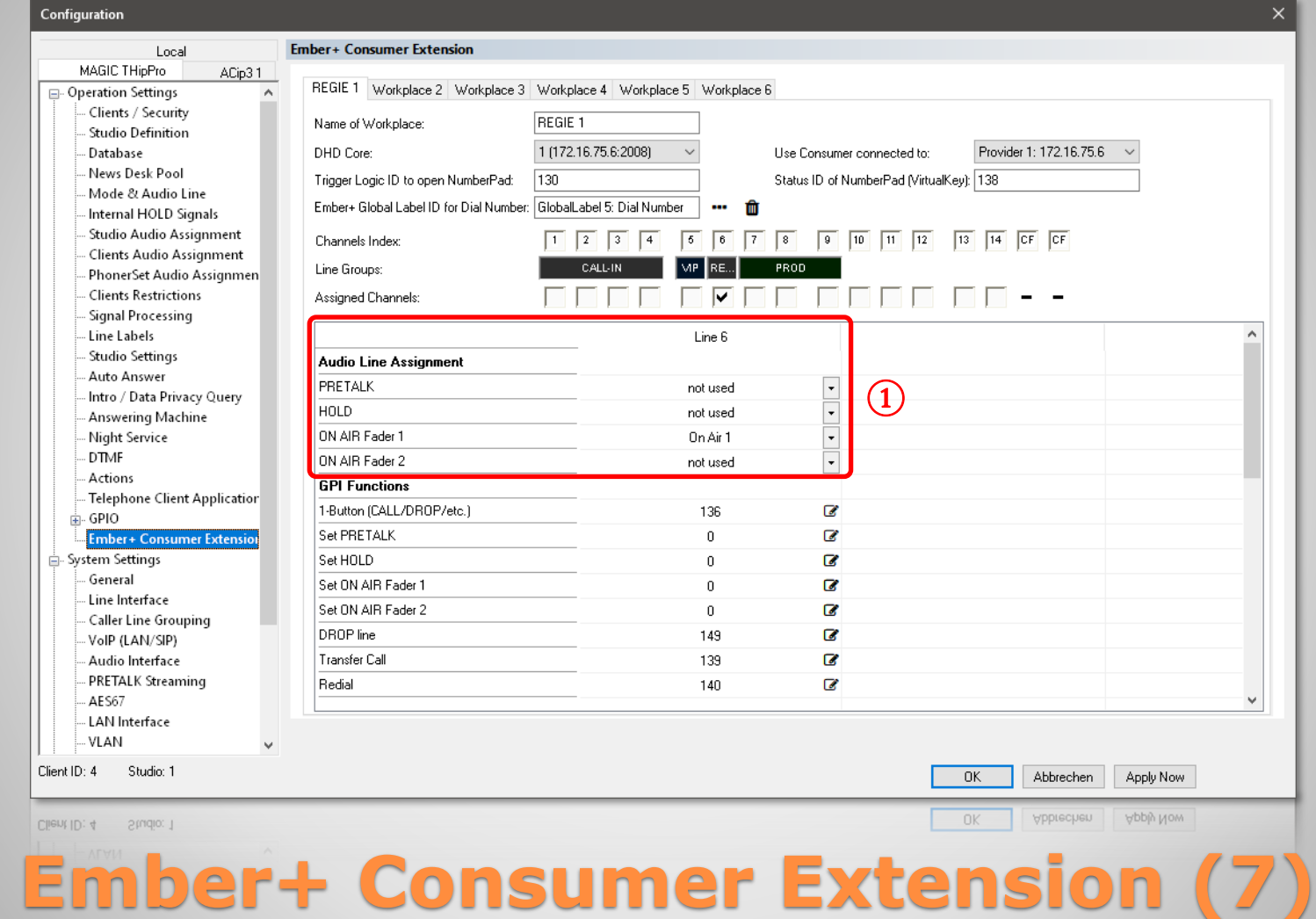

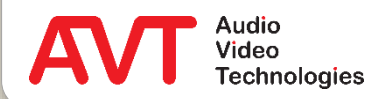

- There is a column for each telephone line int the table.
- For each line a set of DHD SetLogic IDs and Ember+ elements must be entered.
- The column header shows the respective line number.
- Under AUDIO LINE ASSIGNMENT  $(1)$  the functions PRETALK, HOLD and ON AIR FADER 1/2 are assigned to an audio line.
	- Check the MODE & AUDIO LINE ASSIGNMENT configuration page to assign the audio lines to an audio interface.
- Only the audio line ON AIR FADER 1 is required in 1-button mode.

#### **Ember+ Consumer Extension (8)**

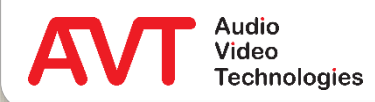

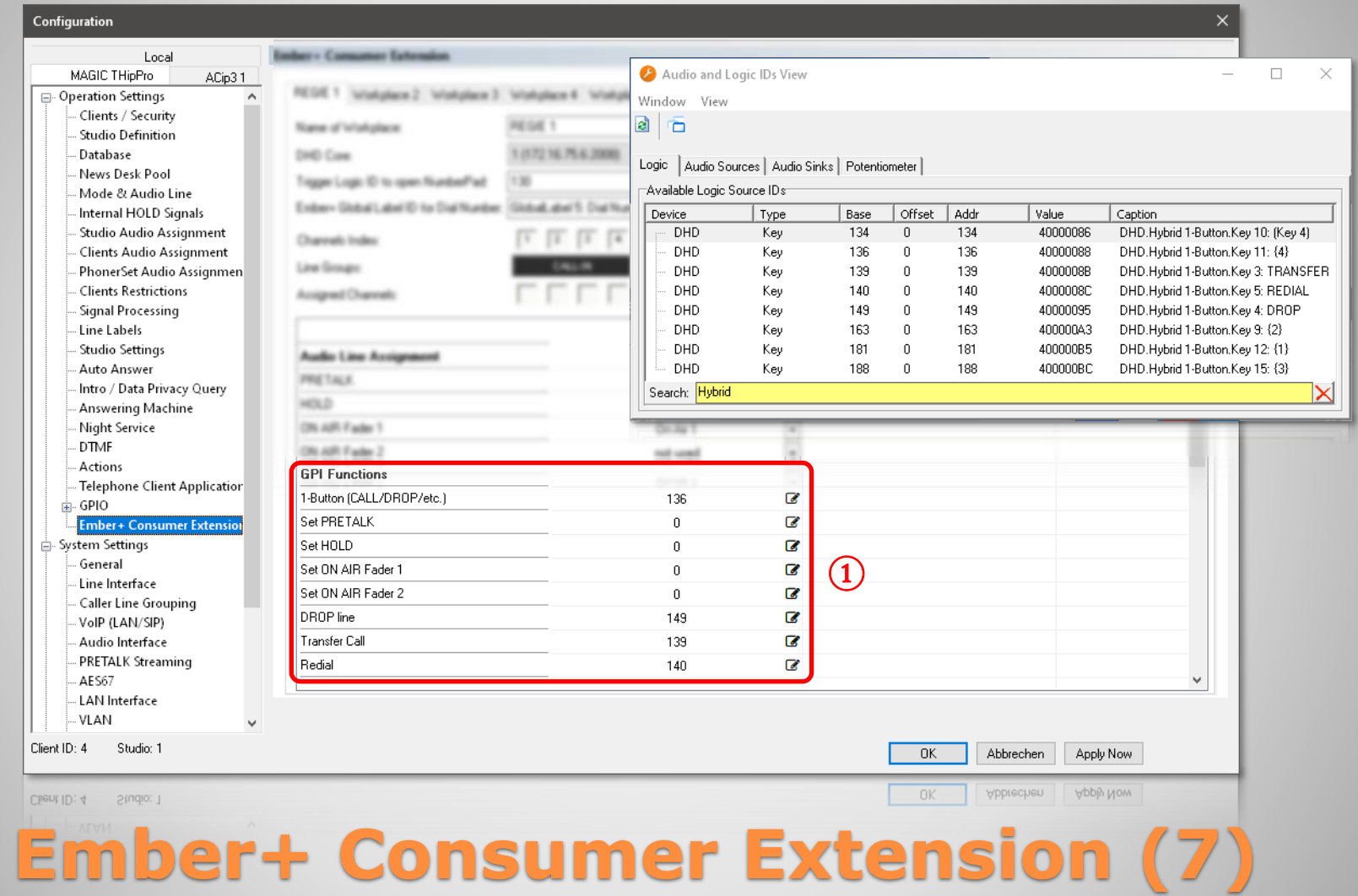

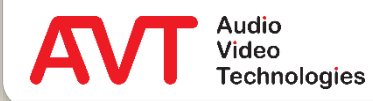

- Enter the DHD SetLogic IDs for controlling the telephone line in the GPI FUNCTIONS section  $(1).$
- In the view of the available Audio Logic IDs of the DHD Toolbox, filter to "Hybrid" to display the buttons of the "Hybrid 1-Button" view.
- 1-BUTTON (CALL/DROP/ETC.): Enter the ID of the button labelled {4}. This is used to make or answer calls.
- **SET PRETALK, HOLD, ON AIR FADER 1/2:** These entries may be used to display buttons for pretalk, hold and a second on air on the mixing console. In 1-button mode these entries remain blank.
- DROP LINE: Enter the ID of the button labelled DROP. This is used to drop connections or block the line.
- TRANSFER CALL: Enter the ID of the button labelled TRANSFER. Calls are forwarded via this button.
- REDIAL: Enter the ID of the button labelled REDIAL.

#### **Ember+ Consumer Extension (8)**

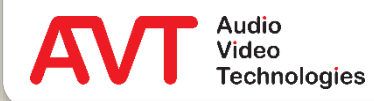

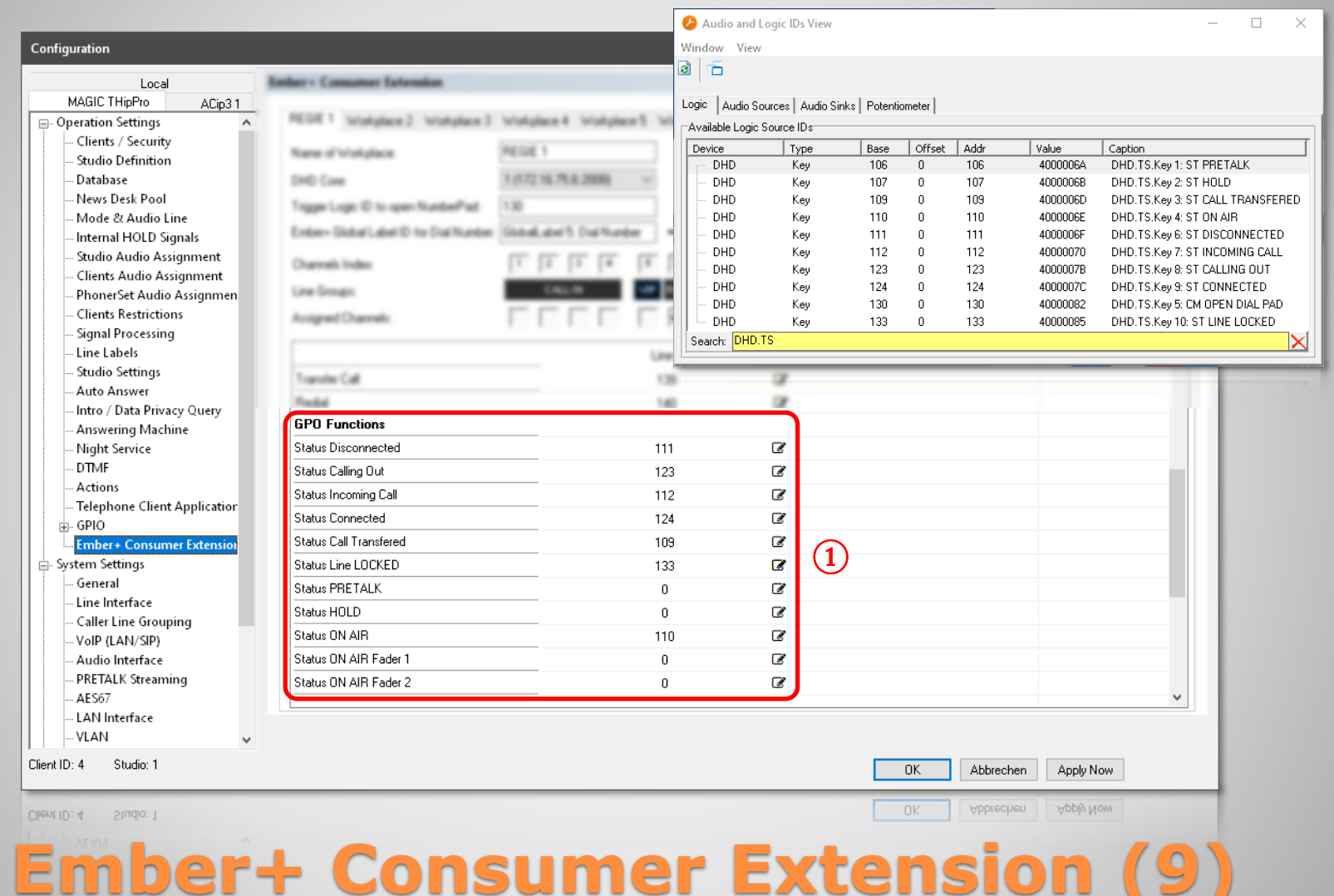

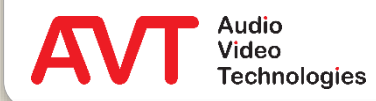

╰

- Enter the DHD SetLogic IDs for displaying the line state on the mixing console in the GPO FUNCTIONS (1) section.
- In the view of the available Audio Logic IDs of the DHD Toolbox, filter for "DHD.TS" to display the buttons of the view "TS".
- **STATUS DISCONNECTED:** Enter the ID of the button labelled ST DISCONNECTED.
- STATUS CALLING OUT: ST CALLING OUT.
- **STATUS INCOMING CALL:** ST INCOMING CALL
- STATUS CONNECTED:

#### ST CONNECTED

- **STATUS CALL TRANSFERRED:** ST CALL TRANSFERRED
- STATUS LINE LOCKED: ST LINE LOCKED
- STATUS ON AIR: ST ON AIR
- STATUS PRETALK, HOLD, ON AIR FADER 1/2: These entries may be used to display the state of the buttons for pretalk, hold and a second on air on the mixing console. In 1-button mode these entries remain blank.

#### **Ember+ Consumer Extension (10)**

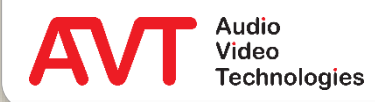

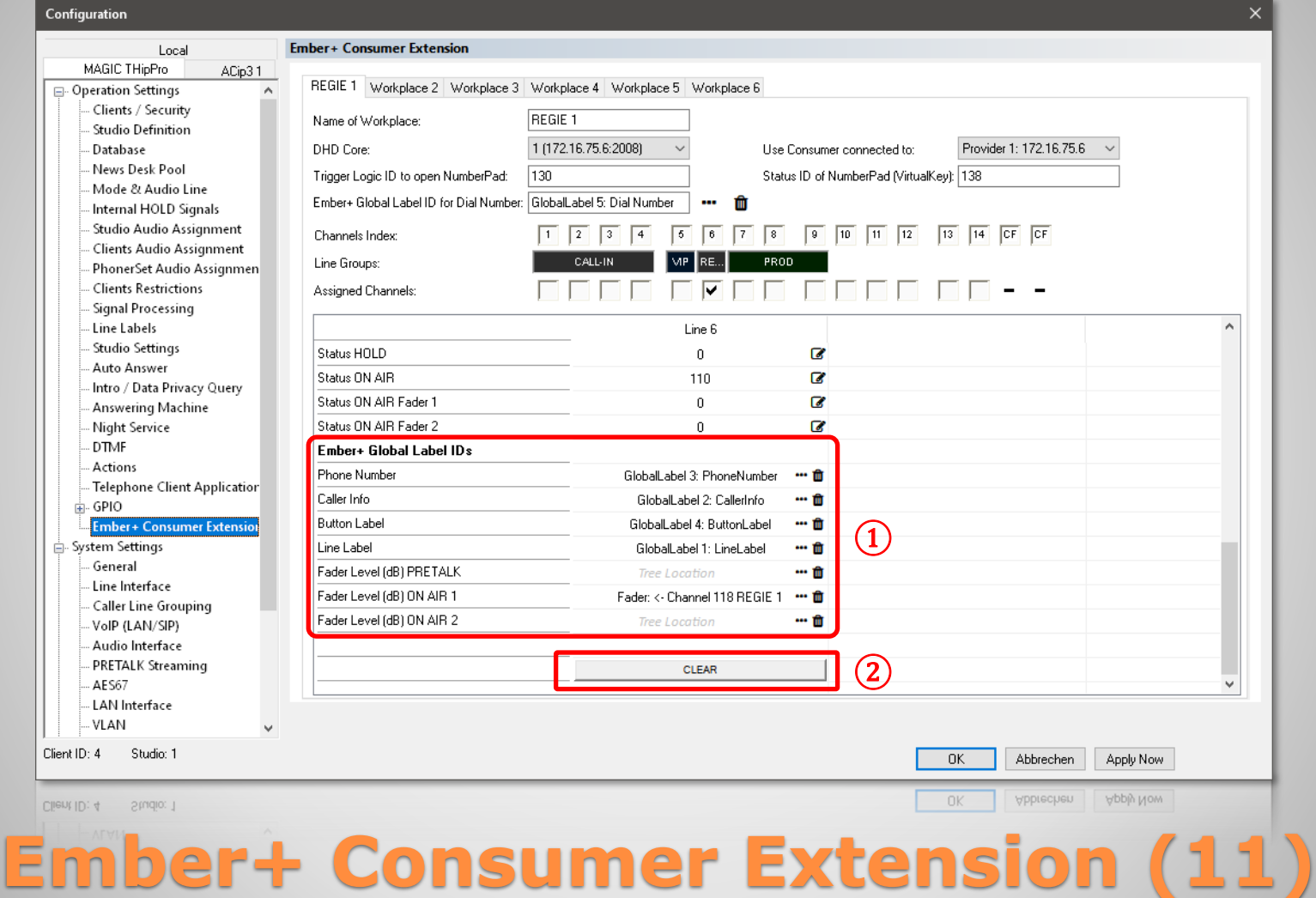

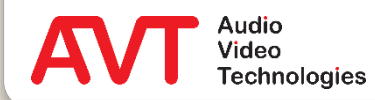

- Select the Ember+ elements for transmitting linerelated information in the EMBER+ GLOBAL LABEL IDs section ①.
- PHONE NUMBER: In the Ember+ tree select the Global Label entry with the name PHONENUMBER.
- $CAIIFR INFO:$ GLOBAL LABEL CALLER INFO
- BUTTON LABEL: GLOBAL LABEL BUTTON LABEL
- $\bullet$  LINE LABEL: GLOBAL LABEL LINE LABEL
- FADER LEVEL (DB) PRETALK, ON AIR 1/2: Select the entry of the fader level of the corresponding audio interface in the Ember+ tree. Using this function, the telephone hybrid sets the level of the fader to 0 dB when a caller is switched to this audio line via the mixing console.
- Use the CLEAR button below the line to clear all settings.
- If multiple lines are activated, the MOVE buttons can be used to move the settings to other lines.

#### **Ember+ Consumer Extension (12)**

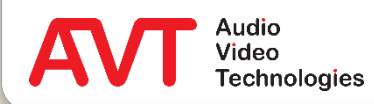

# **Ember+ Consumer Extension**

Display on DHD 52/TX mixing console

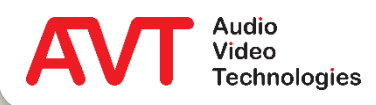

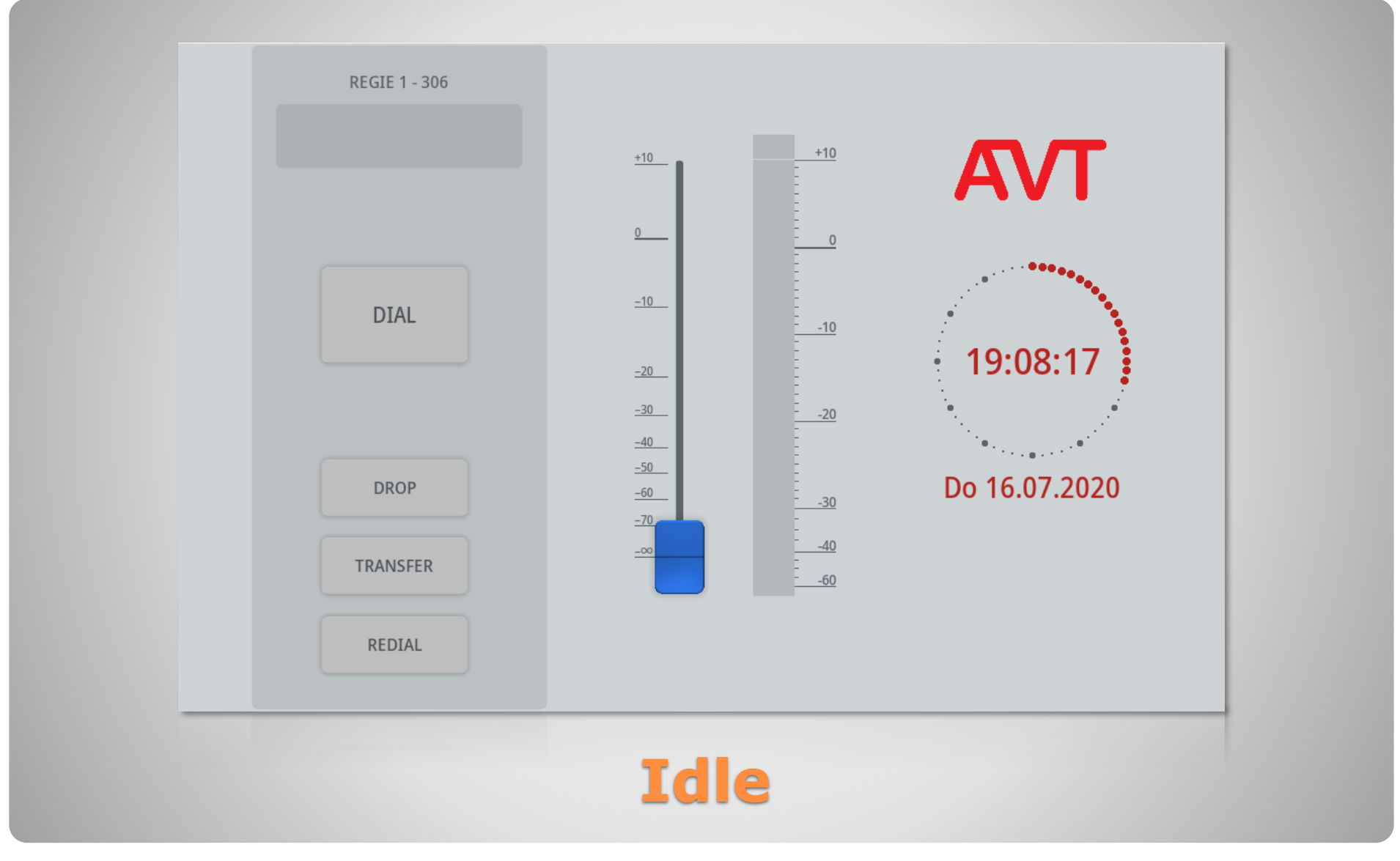

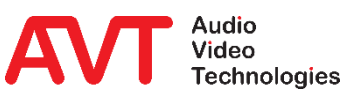

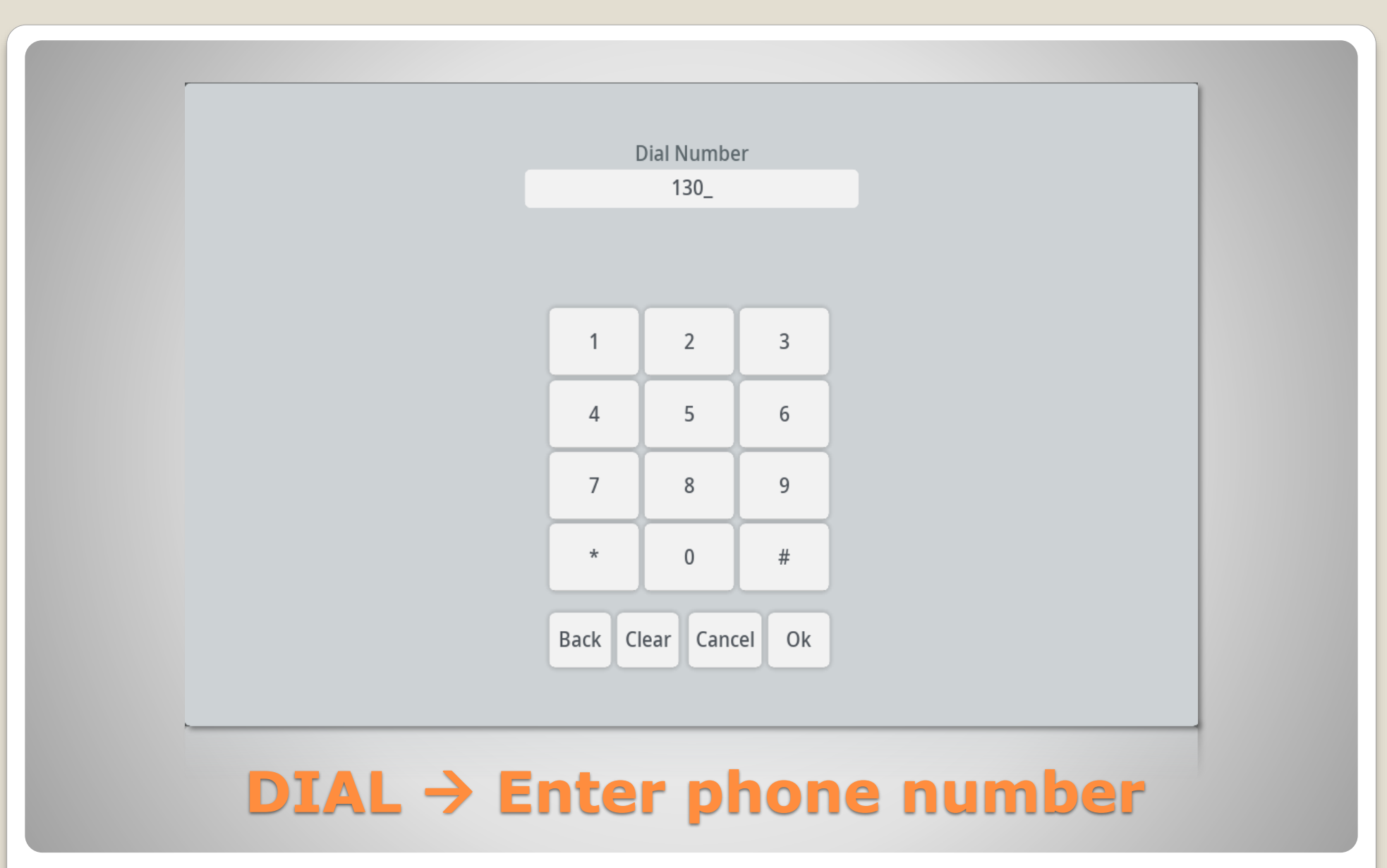

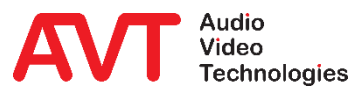

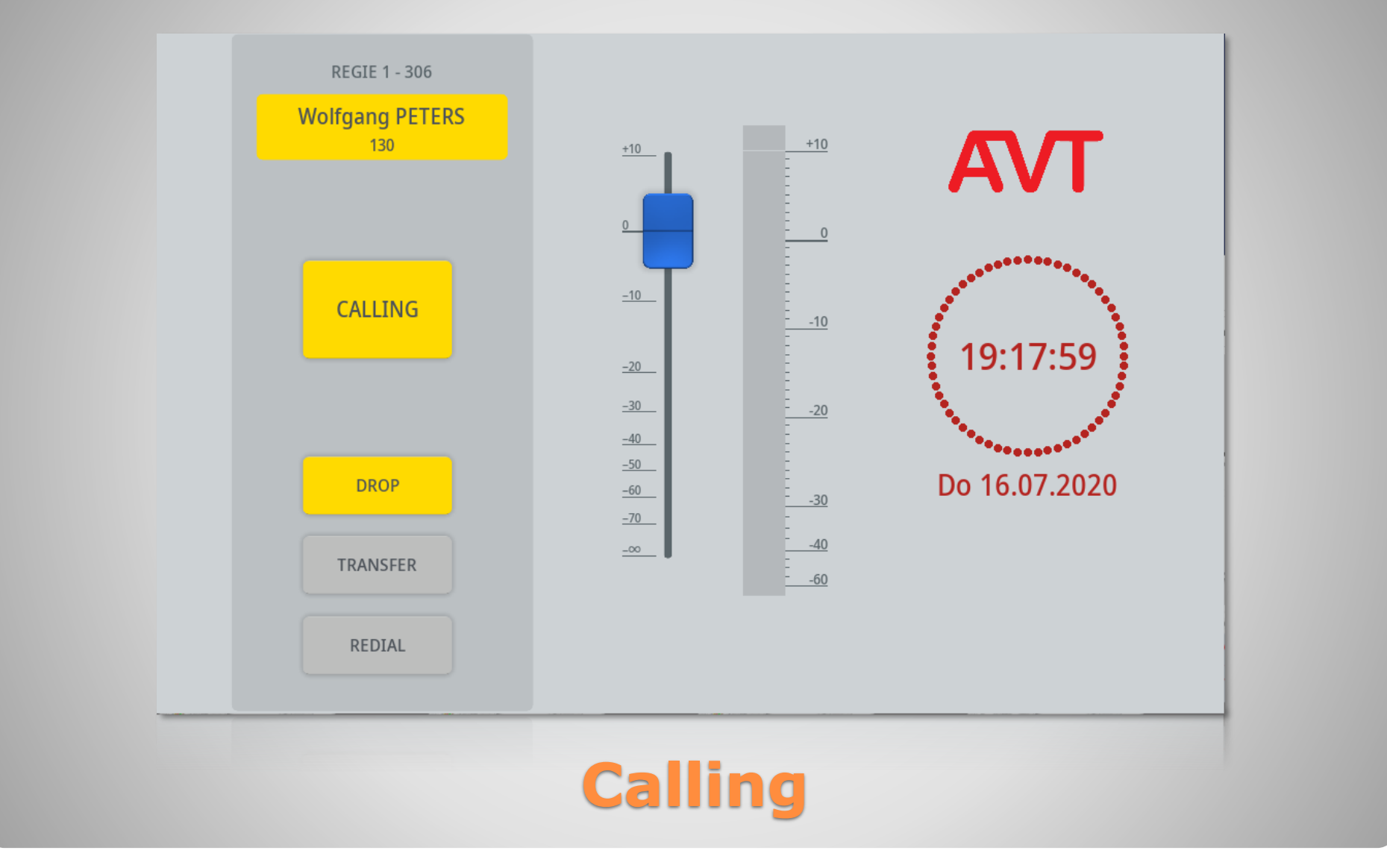

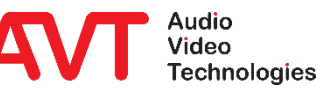

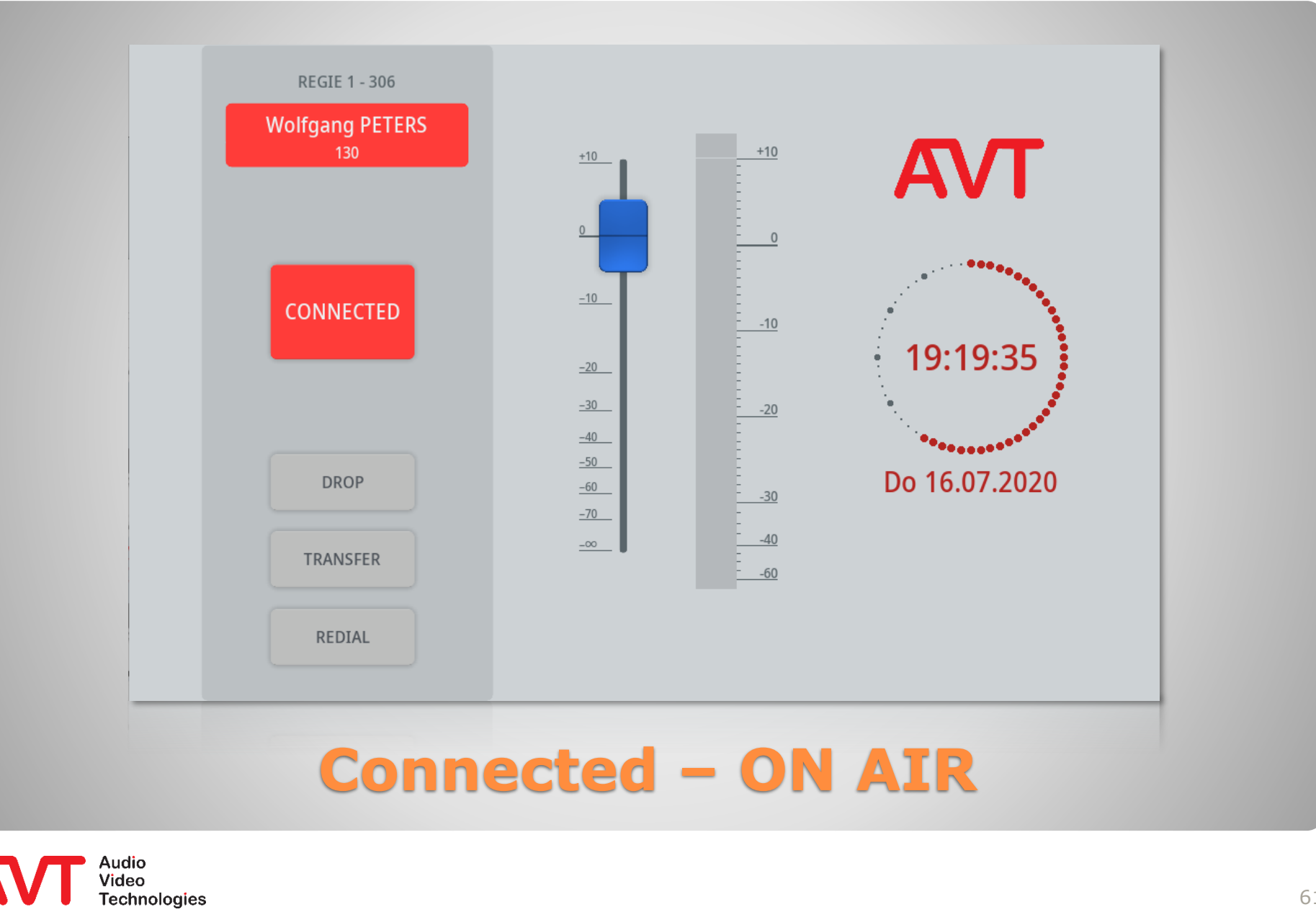

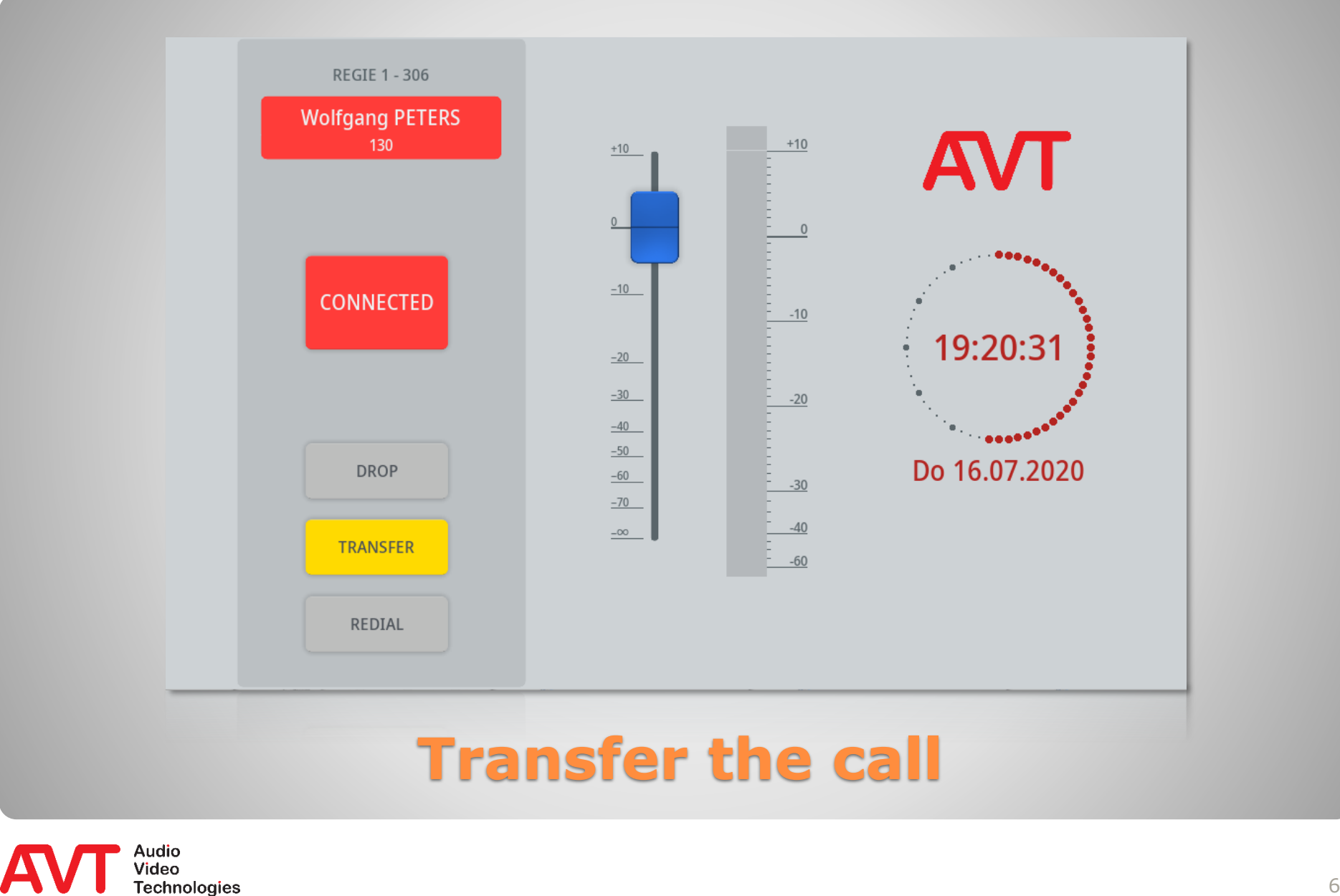

62

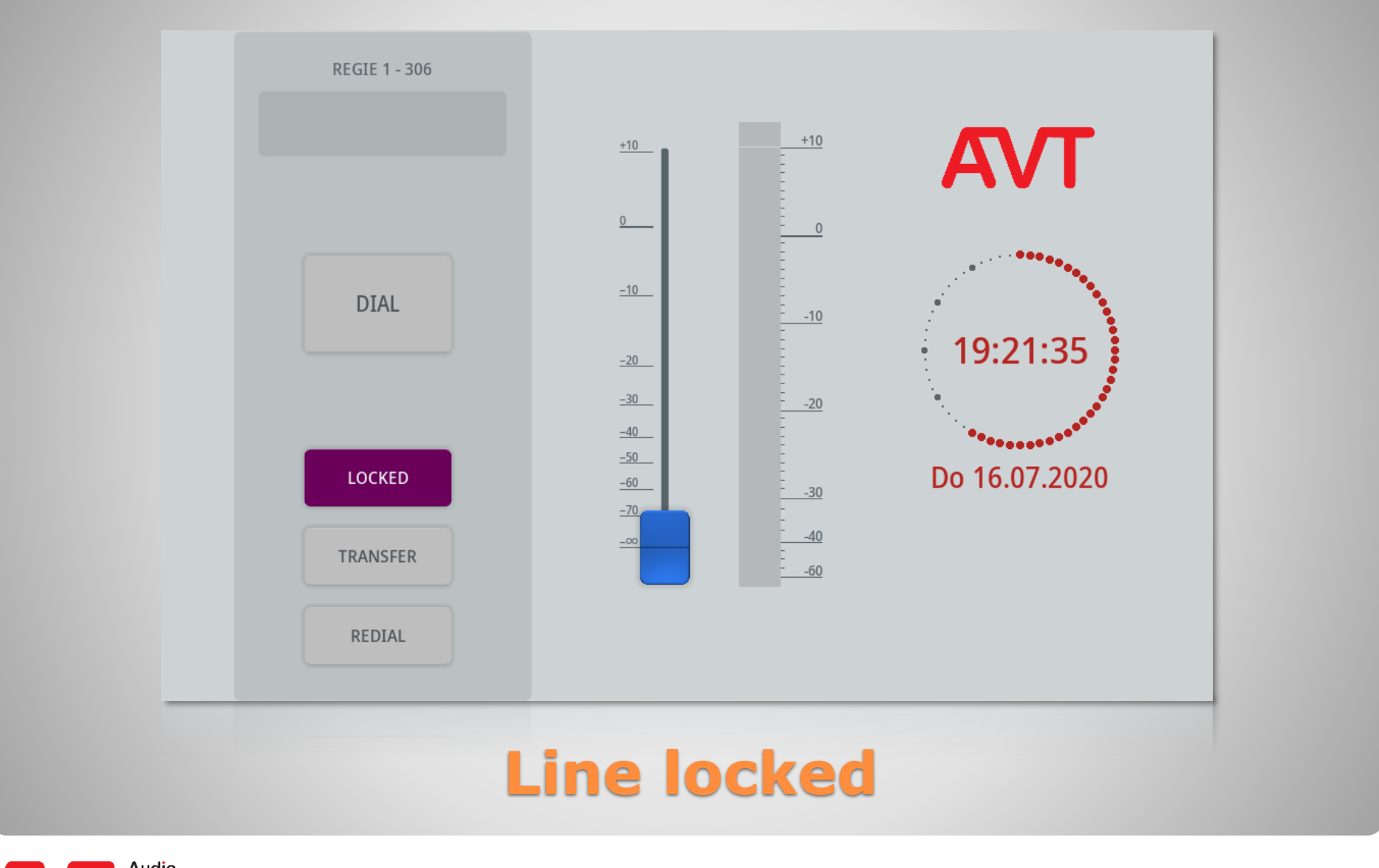

Audio<br>Video<br>Technologies

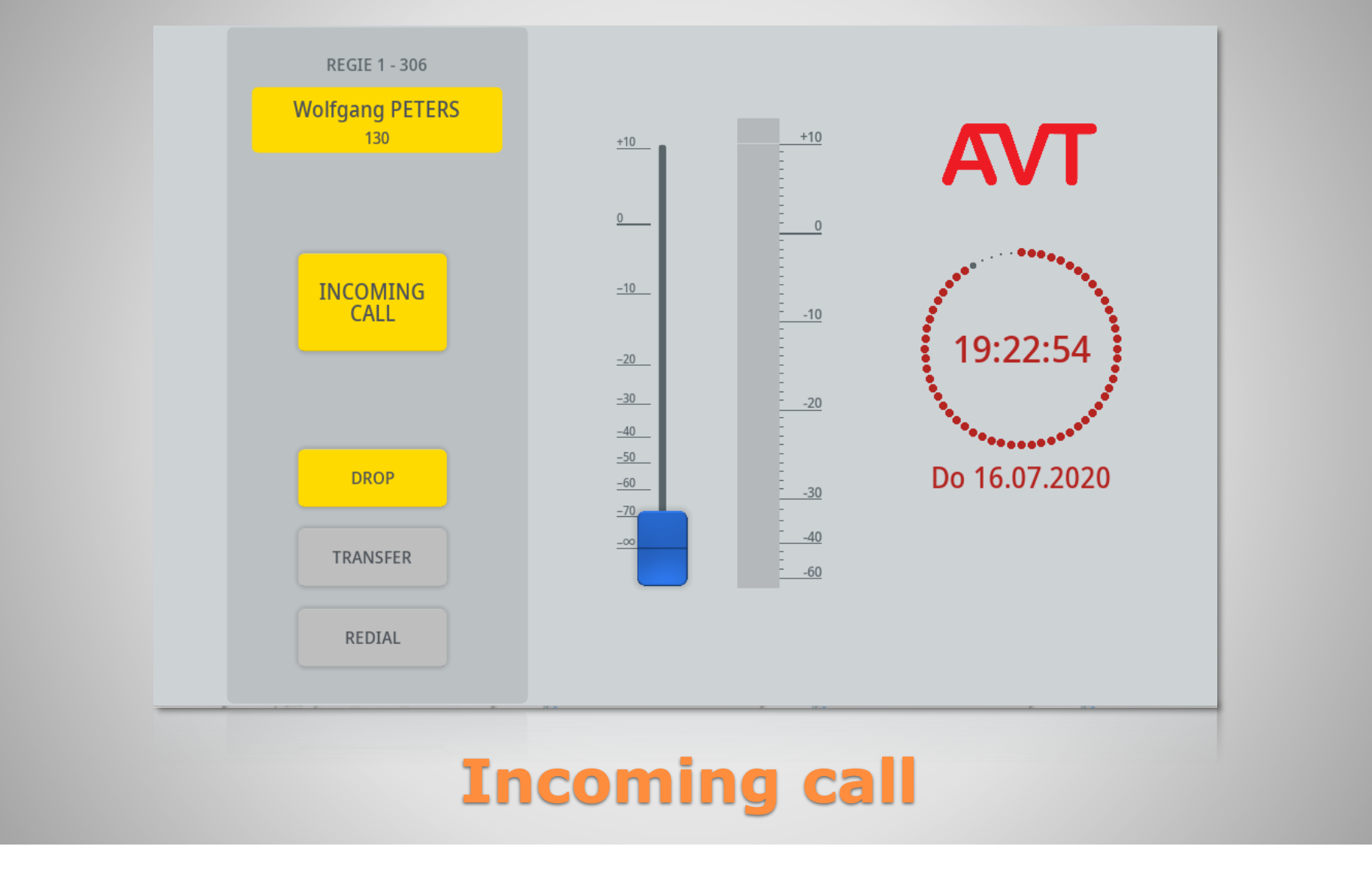

# **Ember+ Consumer Extension**

Support

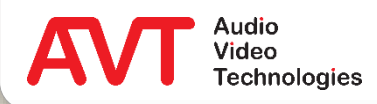

#### **Web: [www.avt-nbg.de](http://www.avt-nbg.de/)**

#### **E-mail: [support@avt-nbg.de](mailto:support@avt-nbg.de)**

#### **Help desk: [avt-nbg.zammad.com](https://avt-nbg.zammad.com/)**

#### **Telephone: +49 911 5271-110**

#### **Support**

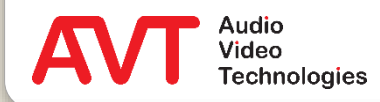